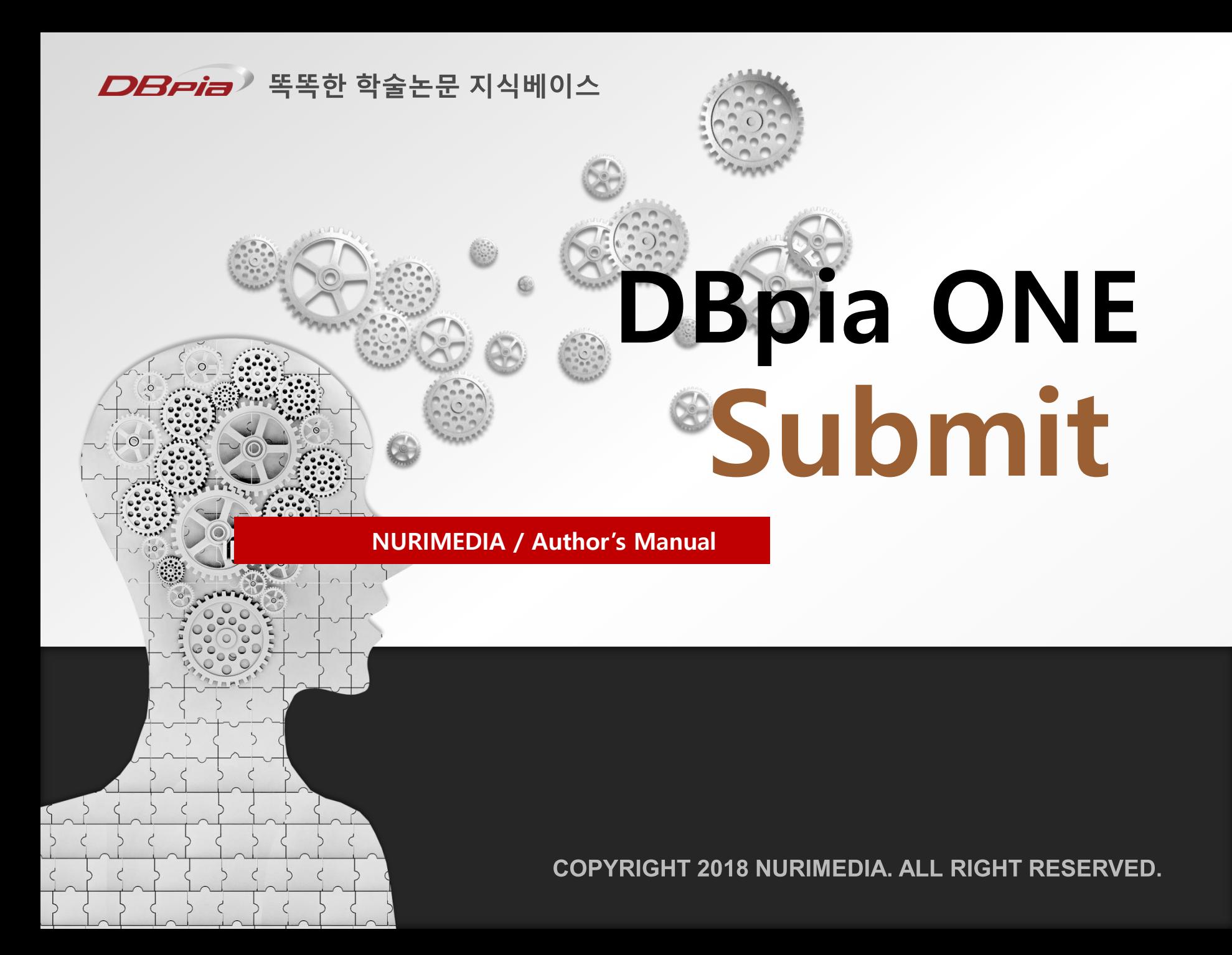

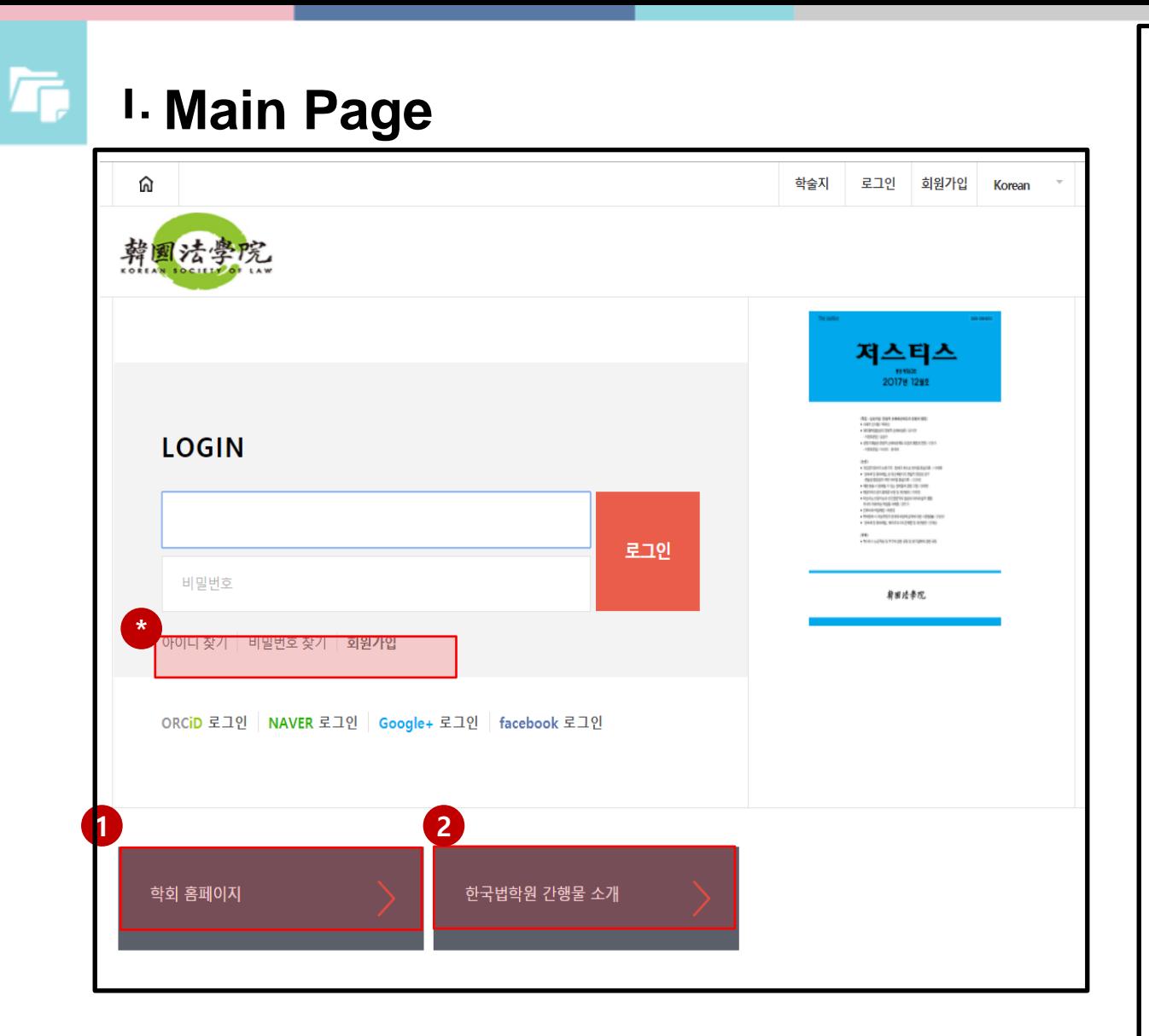

1. 홈페이지 링크 2. 학회 간행물 소개 • 논문투고시스템 의 아이디, 비밀번호 분실 시 찾기, 계 정생성

- 2. 로그인 버튼을 클릭합니다.
- 1. 아이디와 비밀번호 입력

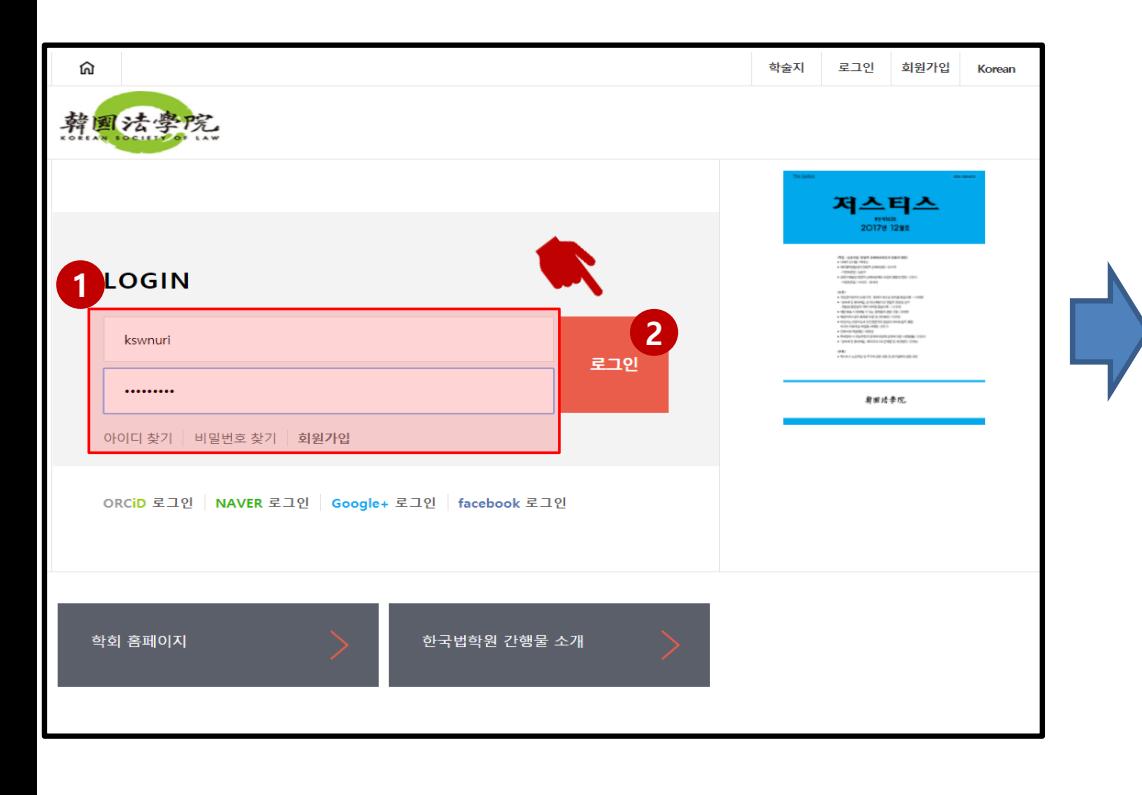

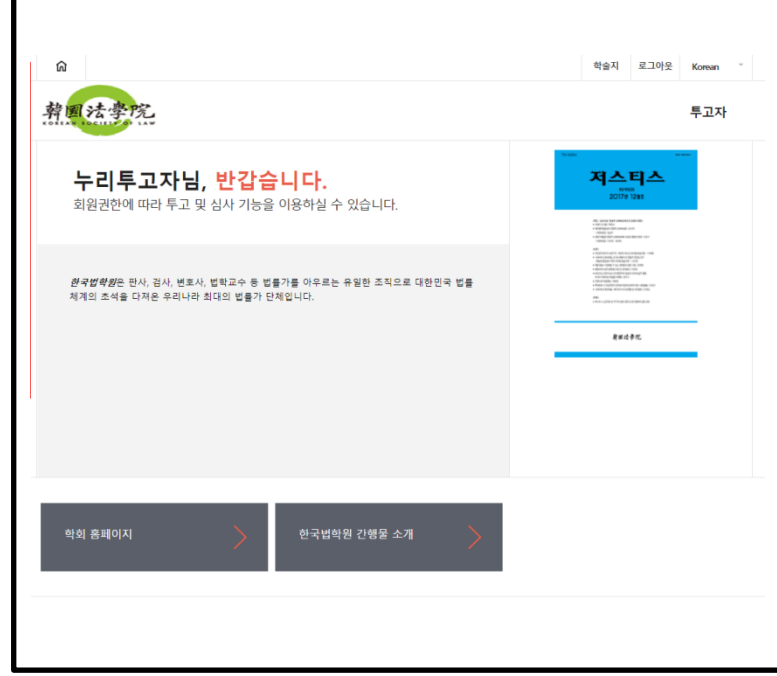

Г

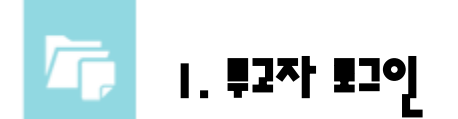

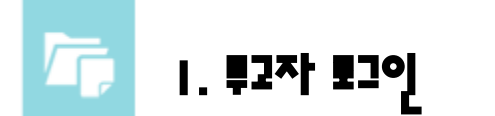

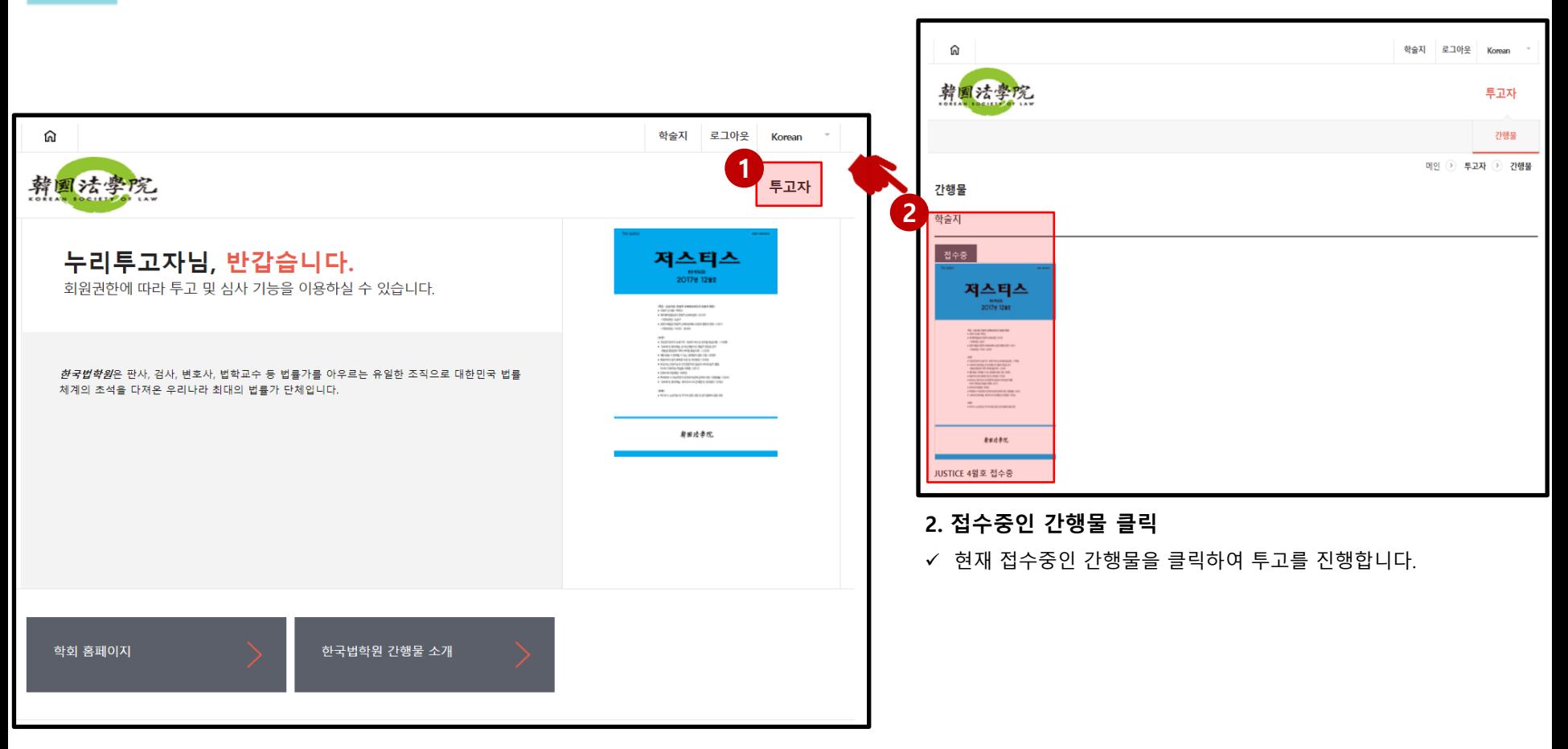

### 1. 역할 선택

 $\checkmark$  로그인 후 상단의 투고자를 클릭하여 간행물별 관리로 이동합니다.

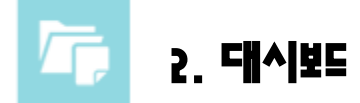

✔ 현재 내 논문의 현황을 한눈에 볼 수 있습니다.

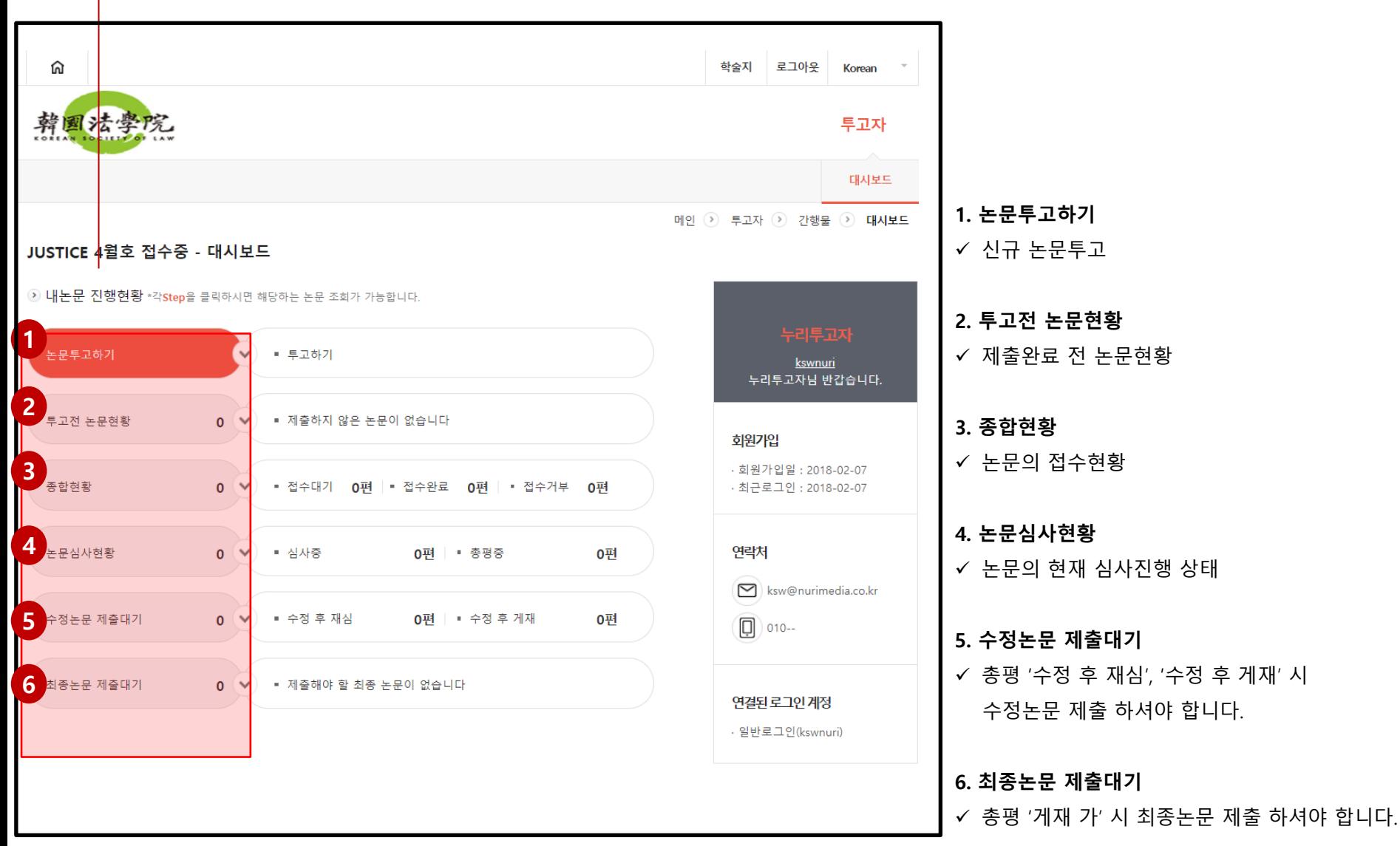

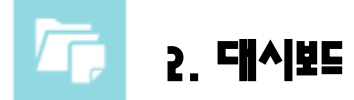

- ✓ 현재 내 논문의 현황을 한눈에 볼 수 있습니다.

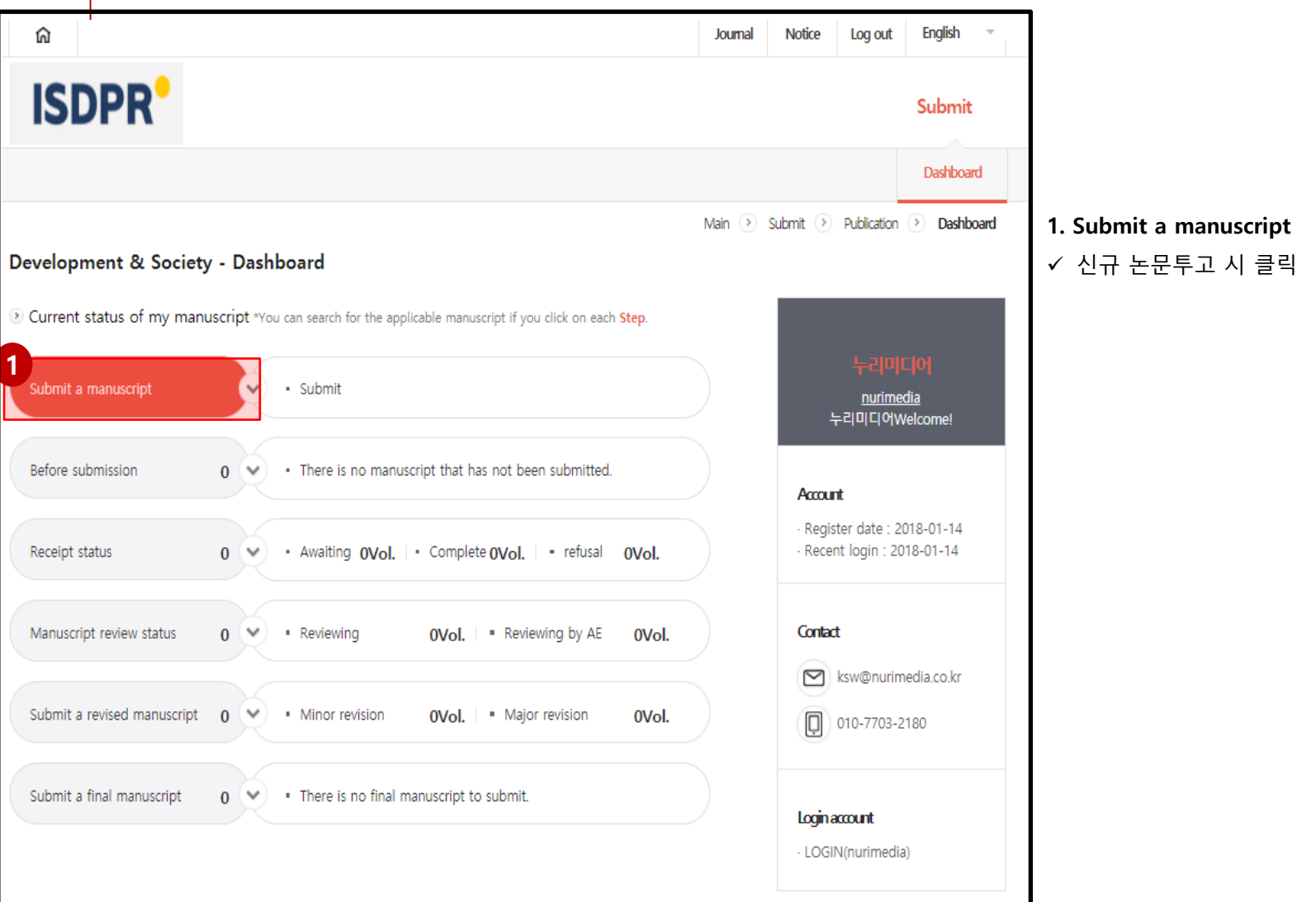

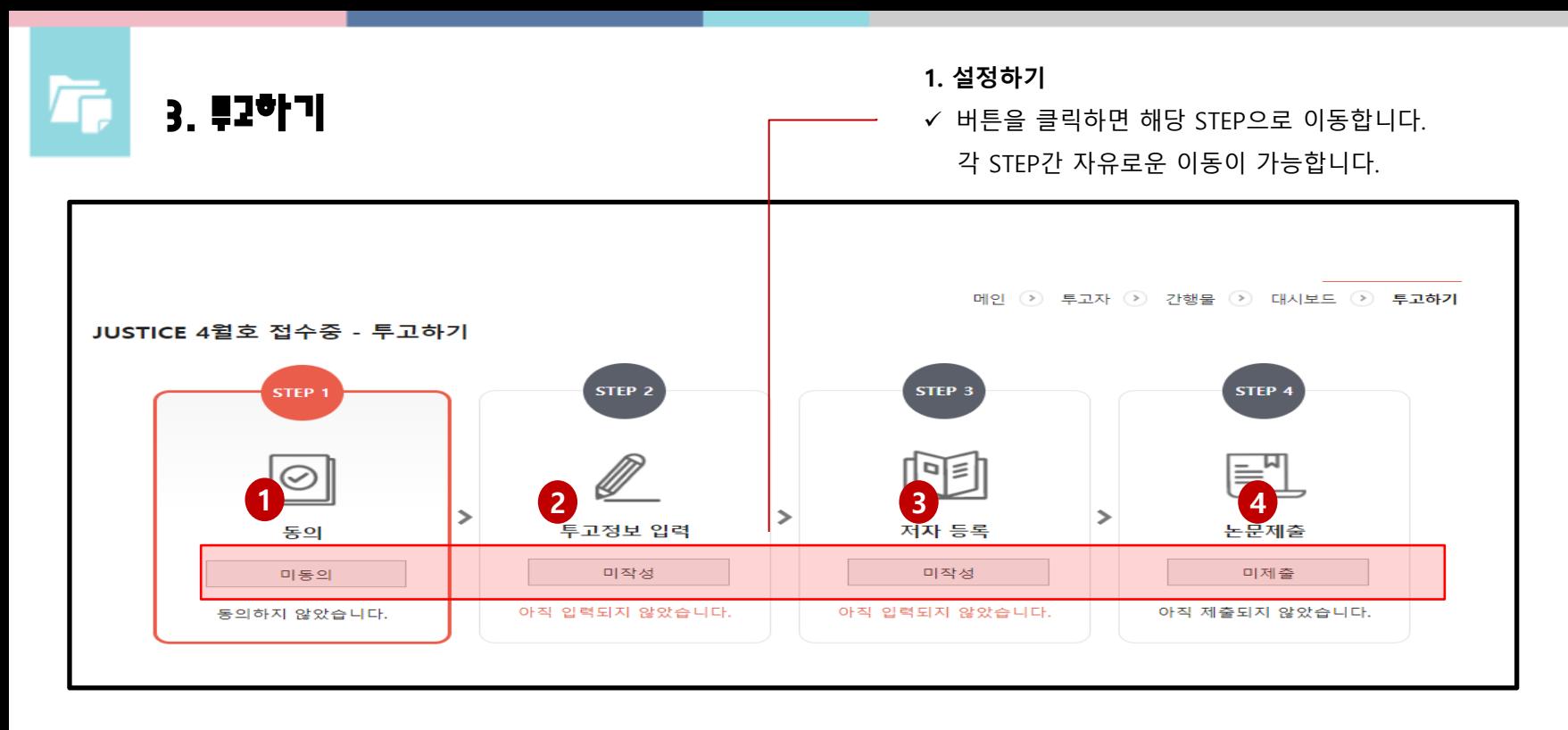

### 1. STEP 1: 동의

✓ 저작권 이양 동의, 저자 체크리스트, 연구 윤리 서약 등

### 2. STEP 2: 투고정보 입력

 학술지명, 논문제목, , 초록, 키워드, 논문분야, 학회 입회여부, 회비 입금여부, 논문파일 업로드, 심사자 추천, 입회원서 등

### 3. STEP 3: 저자 등록

 $\checkmark$  투고자, 제 1저자, 교신저자, 학회 회원 공저자, 비회원 공저자 등

#### 4. STEP 4: 논문제출

논문제출

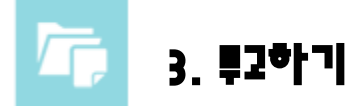

1. Step 1. 동의

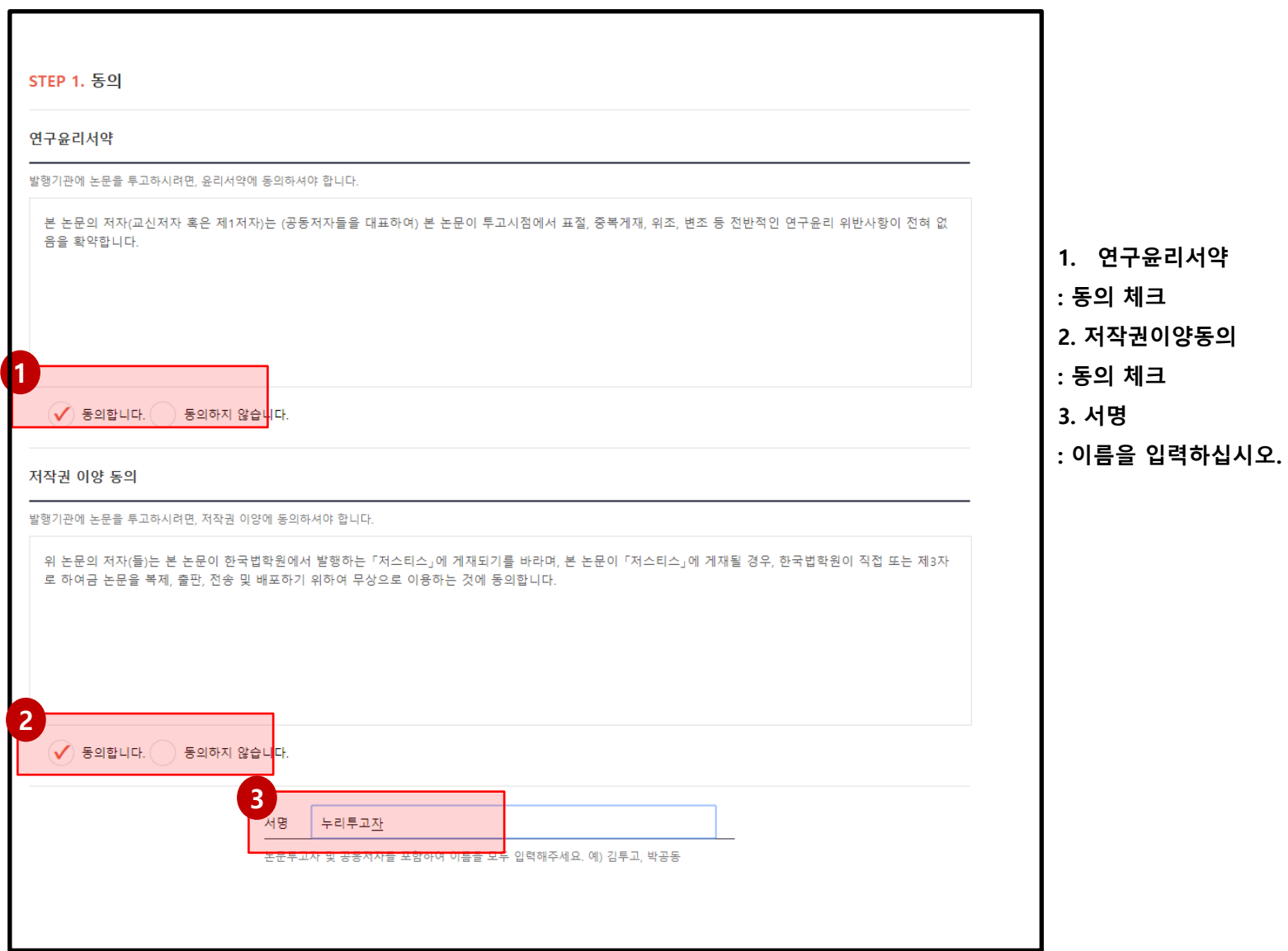

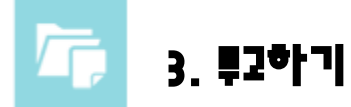

1. Step 1. 동의

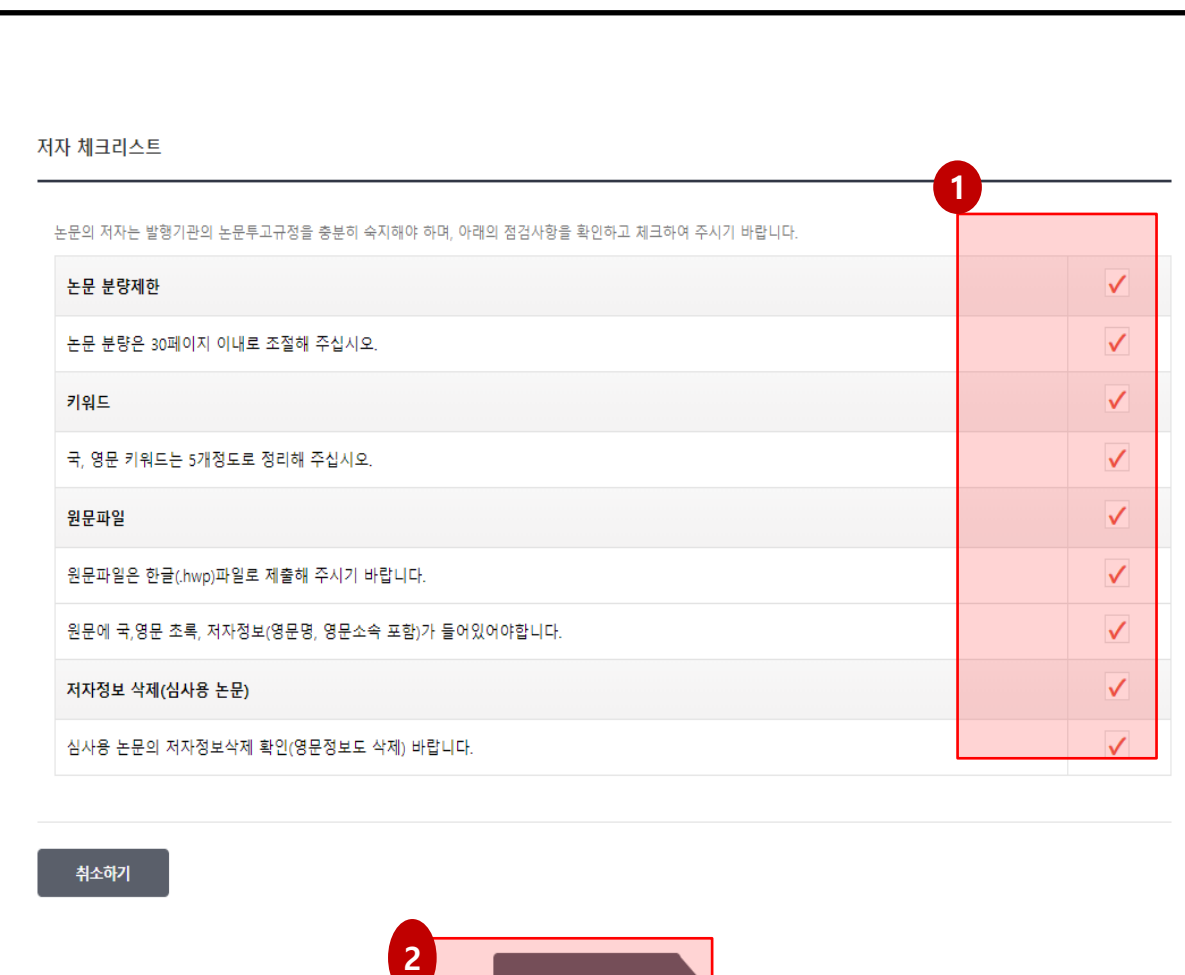

다음단계 이동

- 1. 저자체크리스트
- : 해당 내용을 읽고 동의할 경우 체크 하십시오.
- : 동의하지 않을 경우 투고할 수 없습니다.

2. 체크를 한 이후 다음단계이동 버튼을 클릭하십시오.

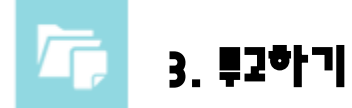

1. Step 2. 투고정보 입력

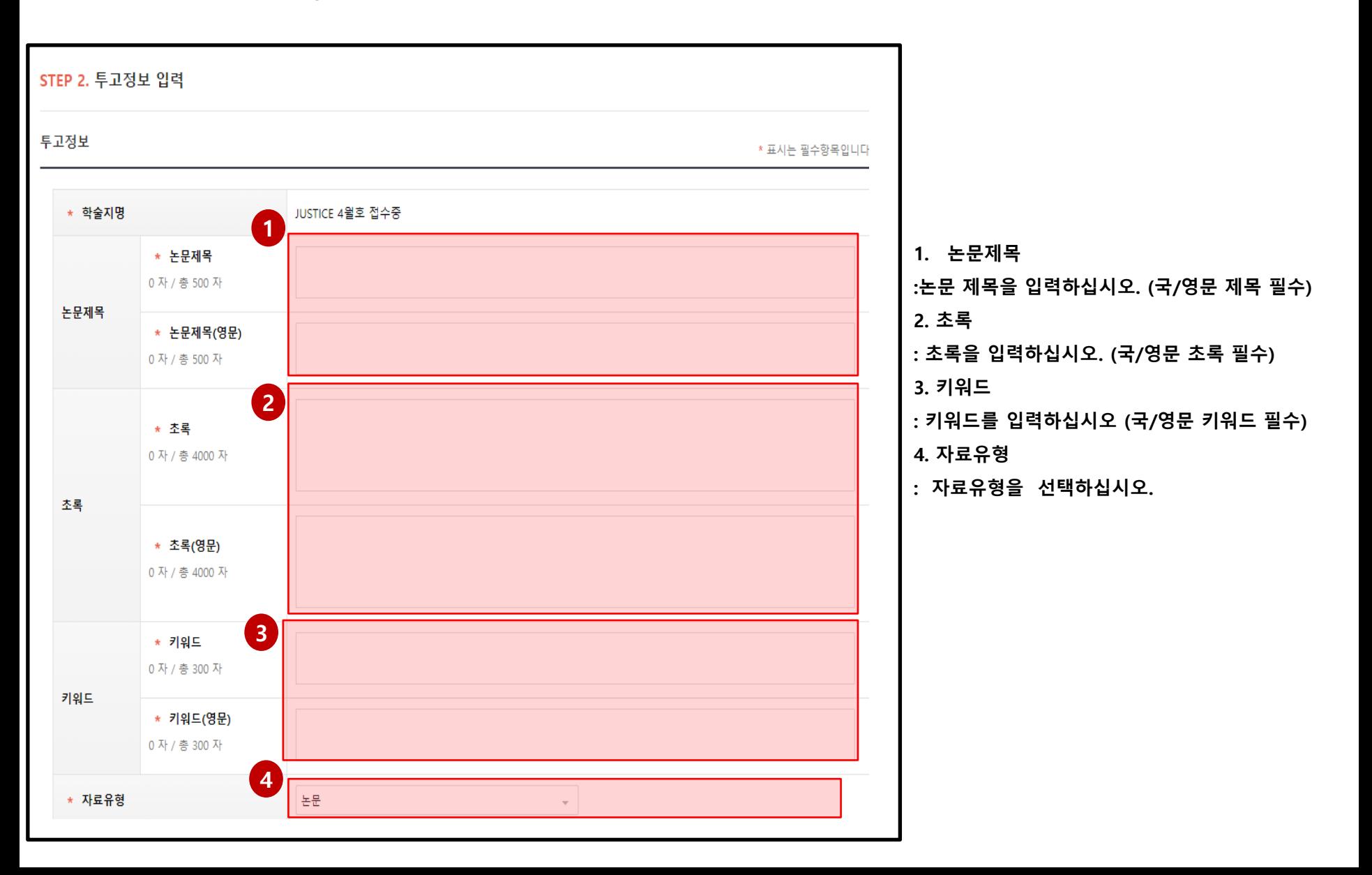

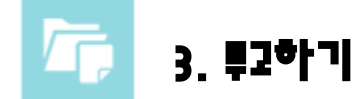

1. Step 2. 투고정보 입력

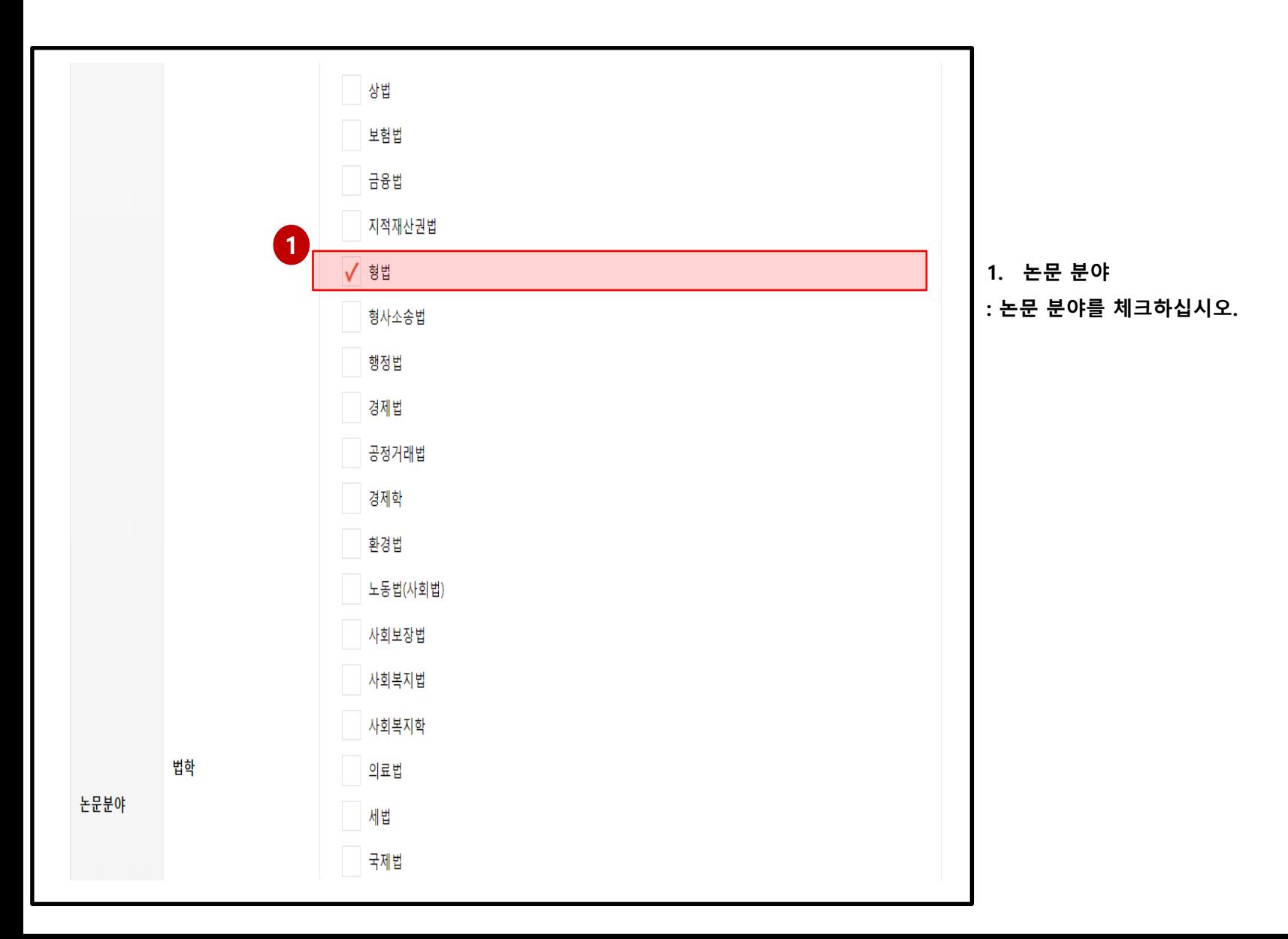

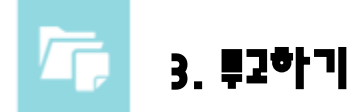

1. Step 2. 투고정보 입력

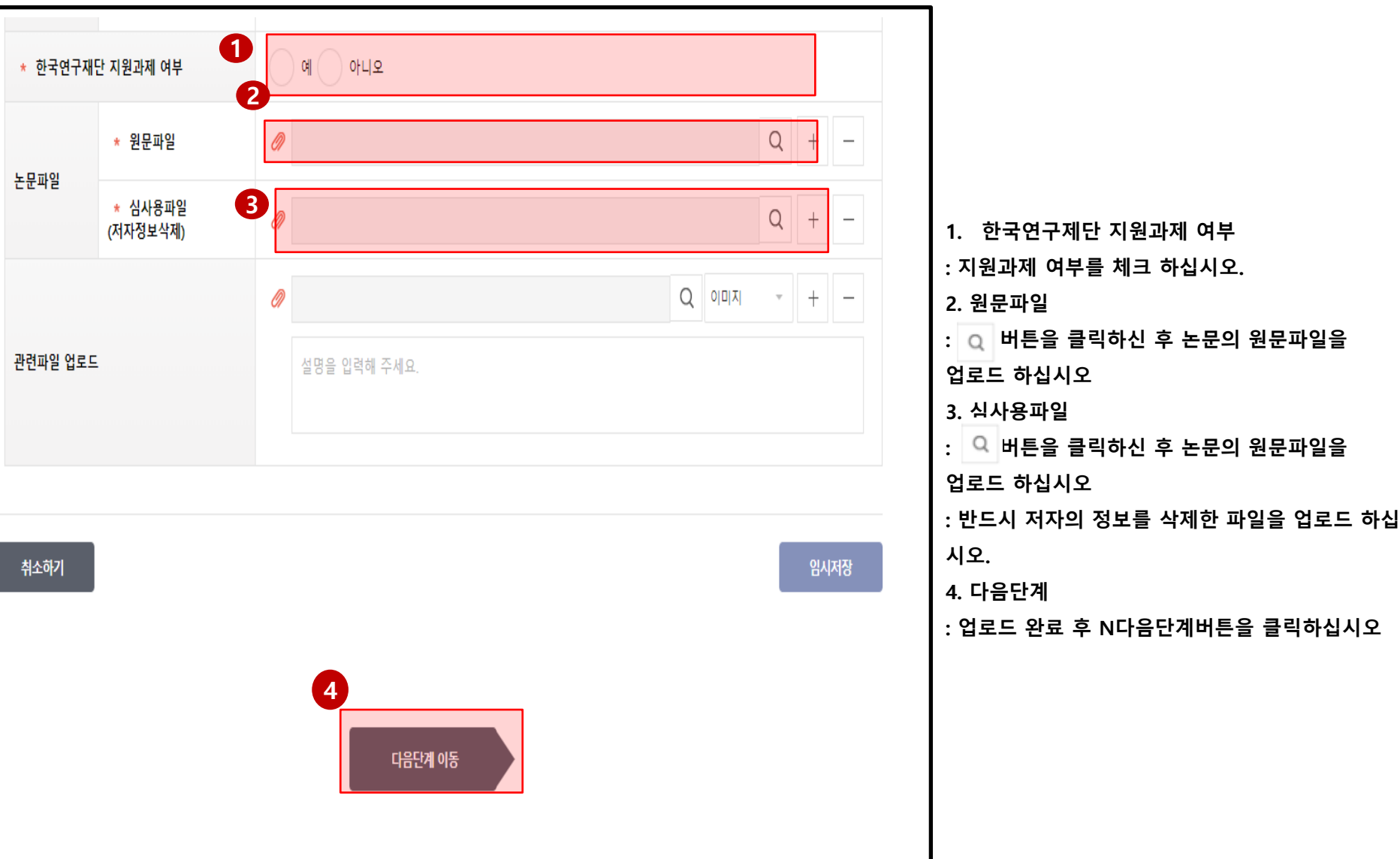

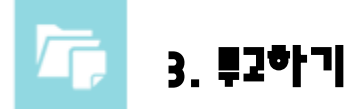

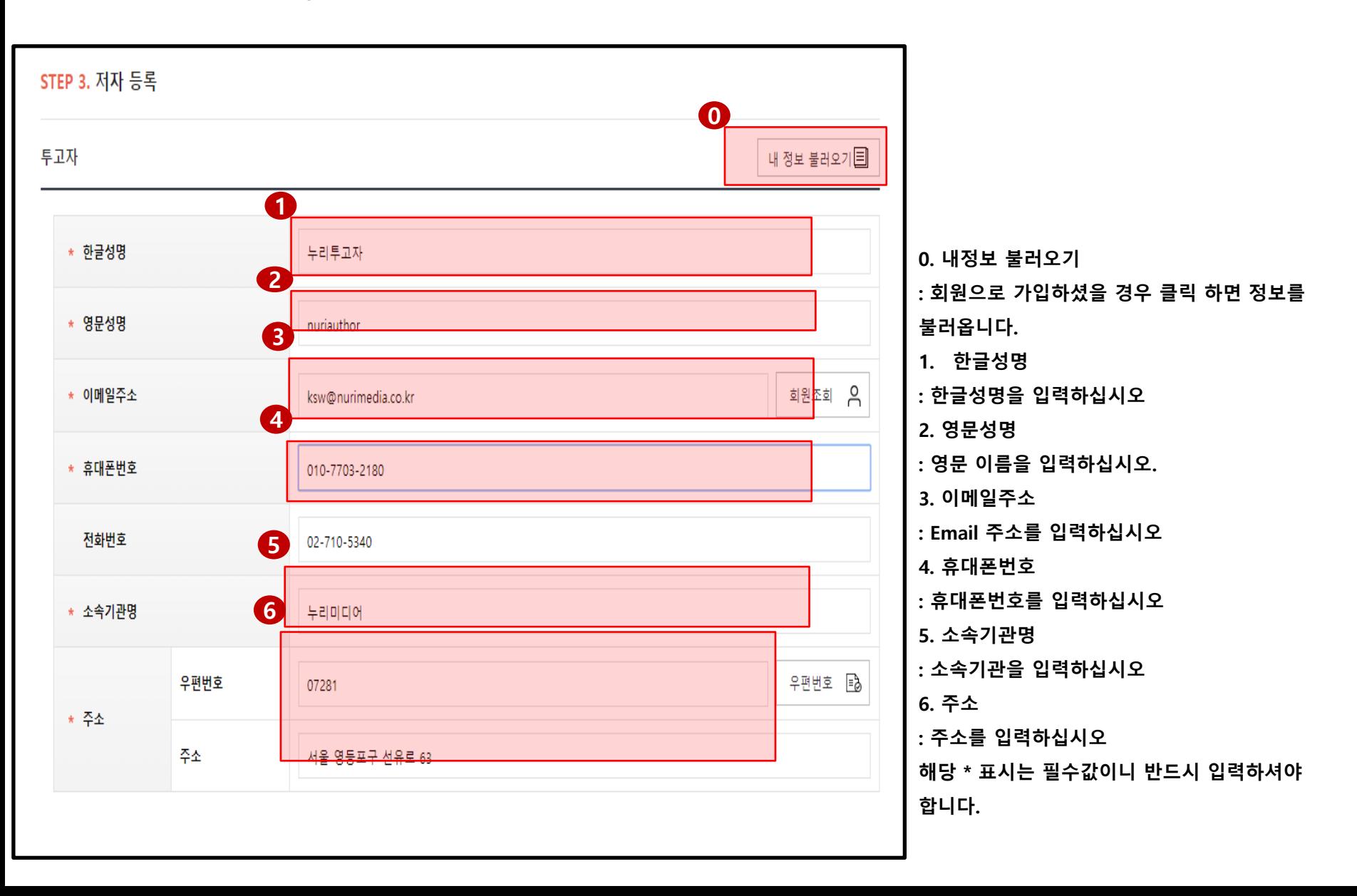

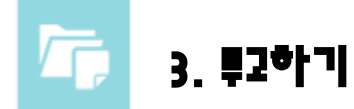

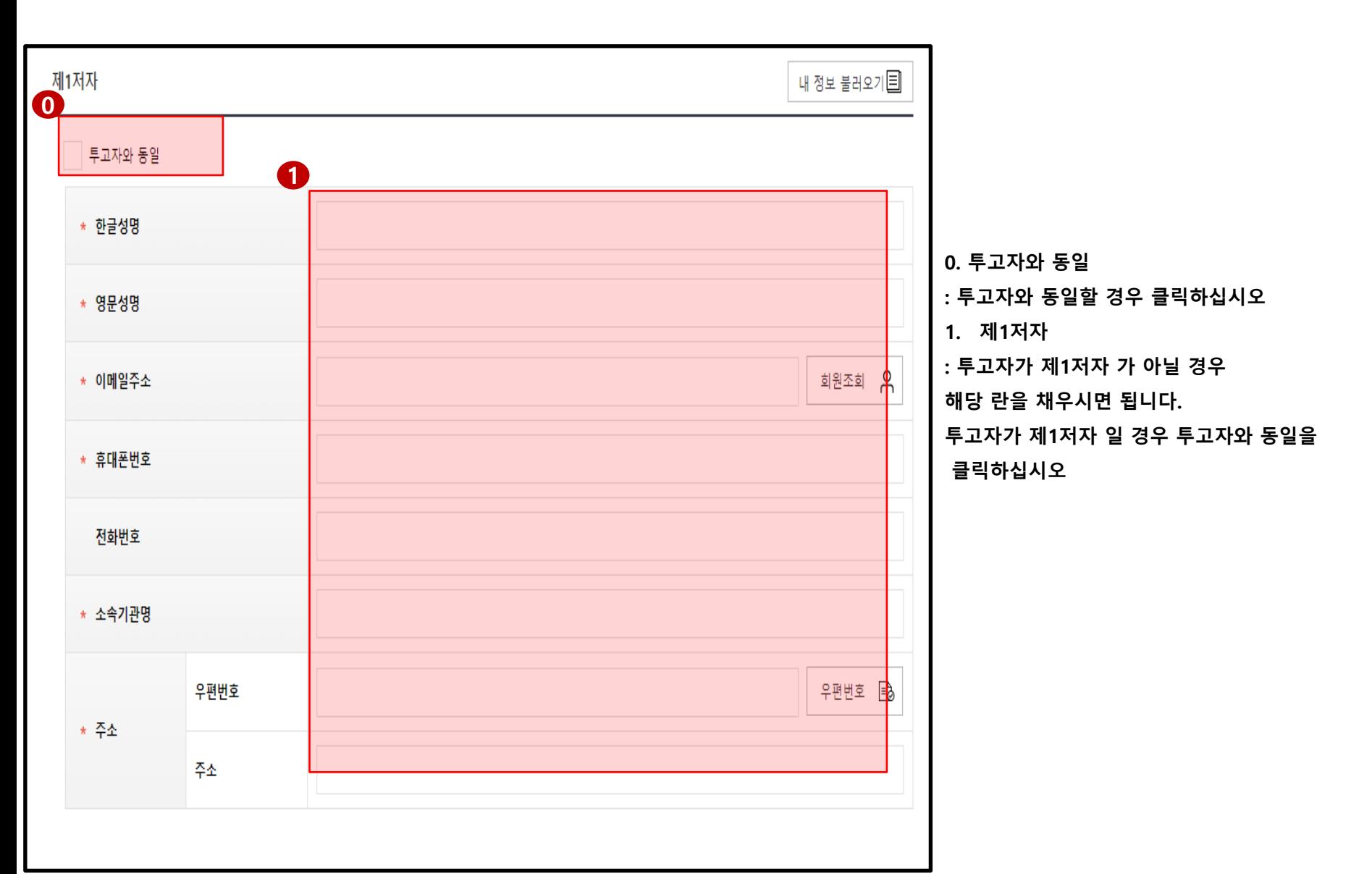

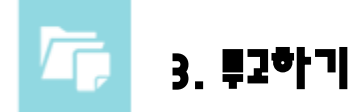

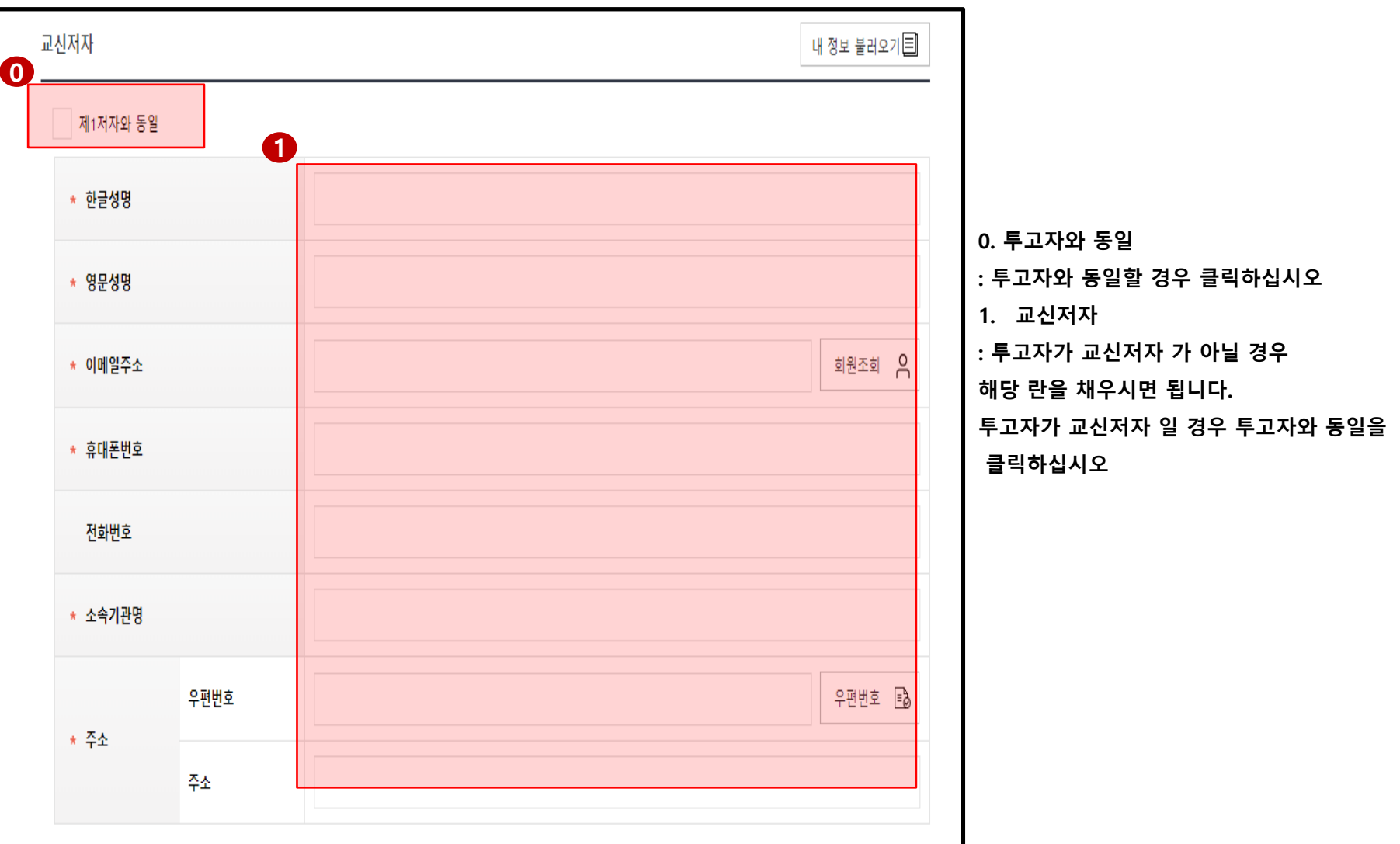

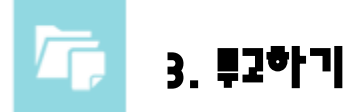

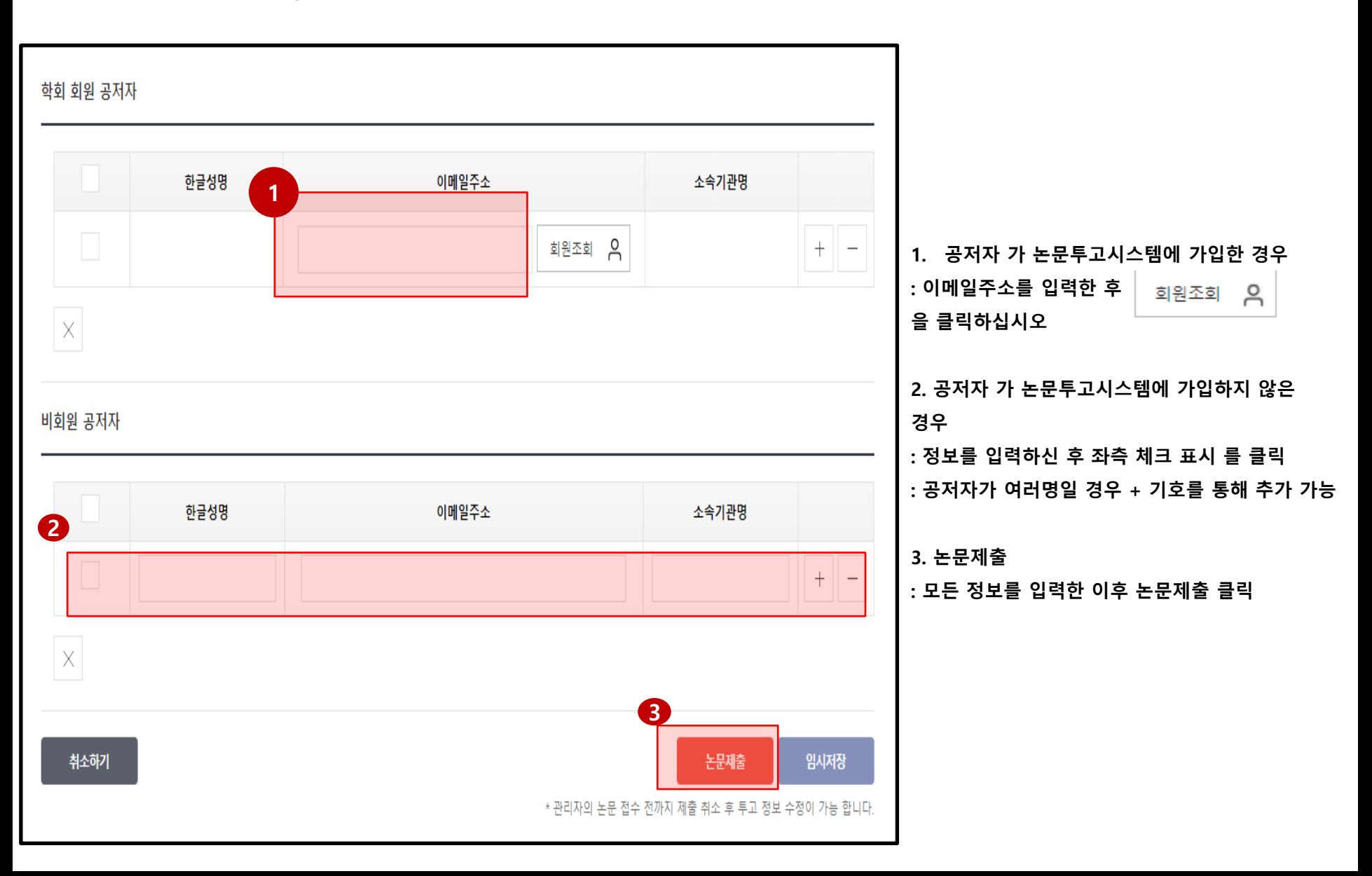

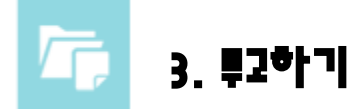

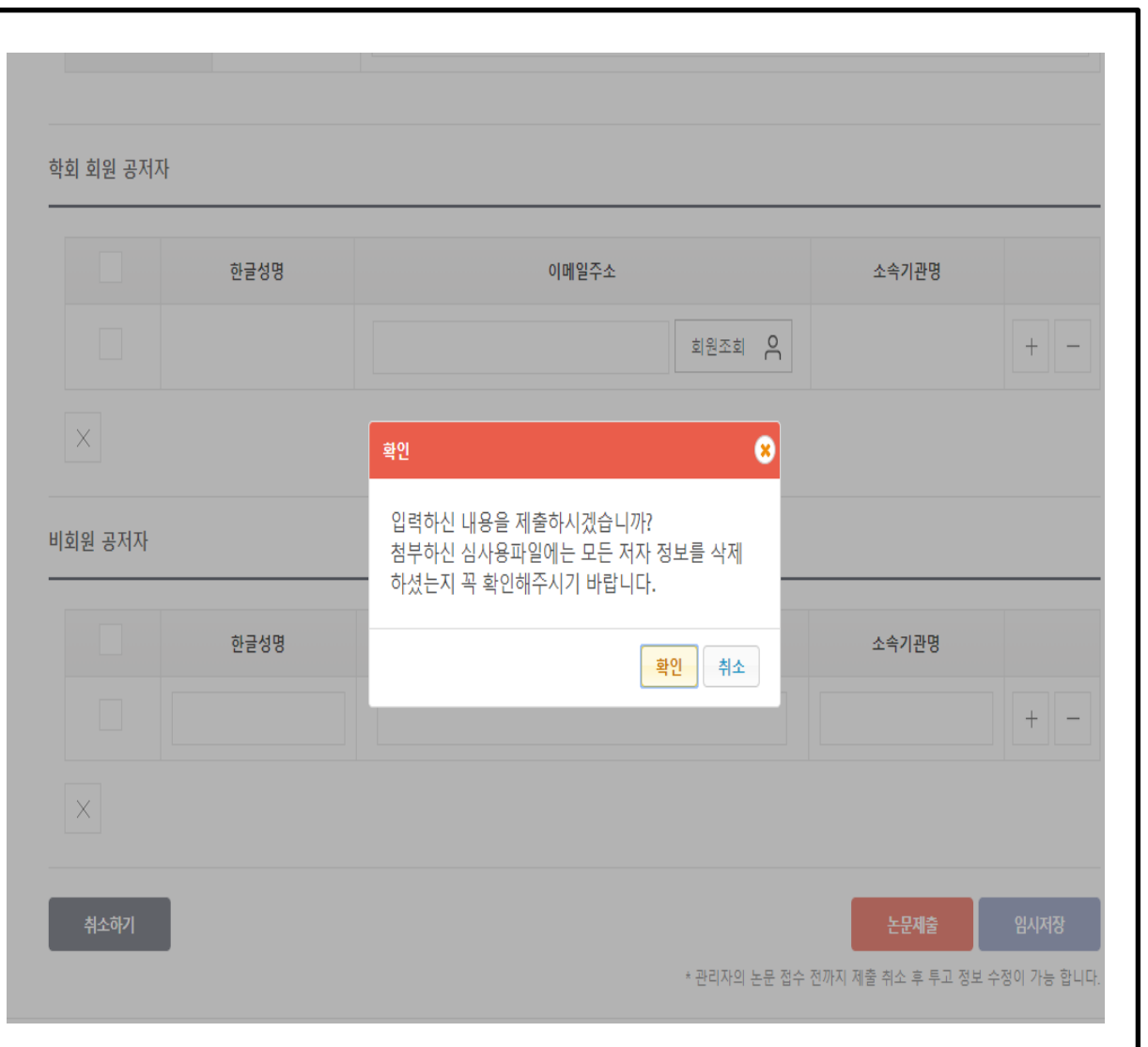

1. 투고가 정상적으로 제출 될 경우 해당 alert

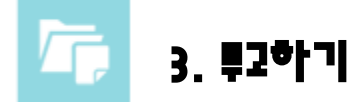

- ✔ 현재 내 논문의 현황을 한눈에 볼 수 있습니다.

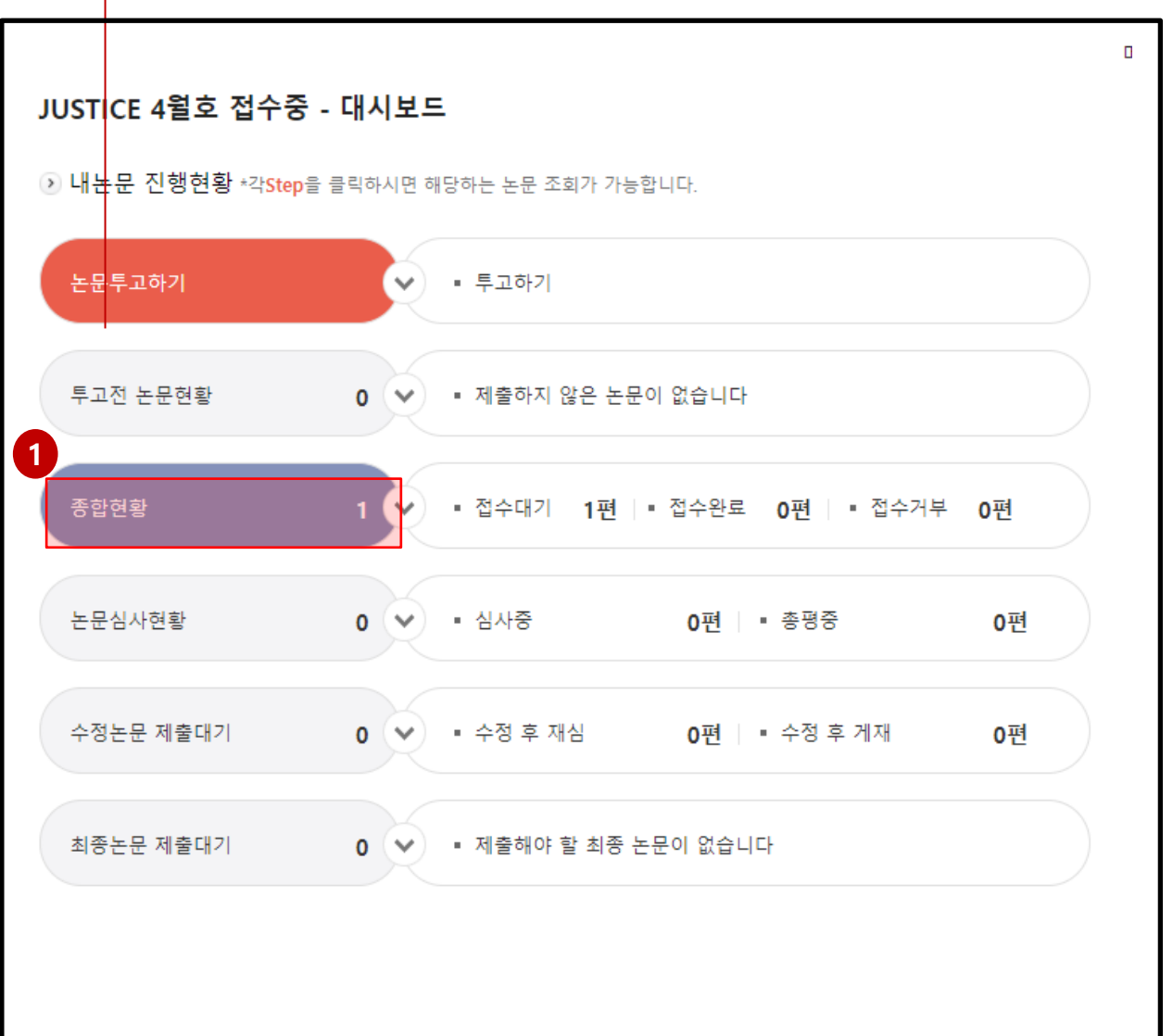

- 1. 종합현황
- : 제출한논문은 종합현황 에서 확인 가능

# Submit Revised transcript

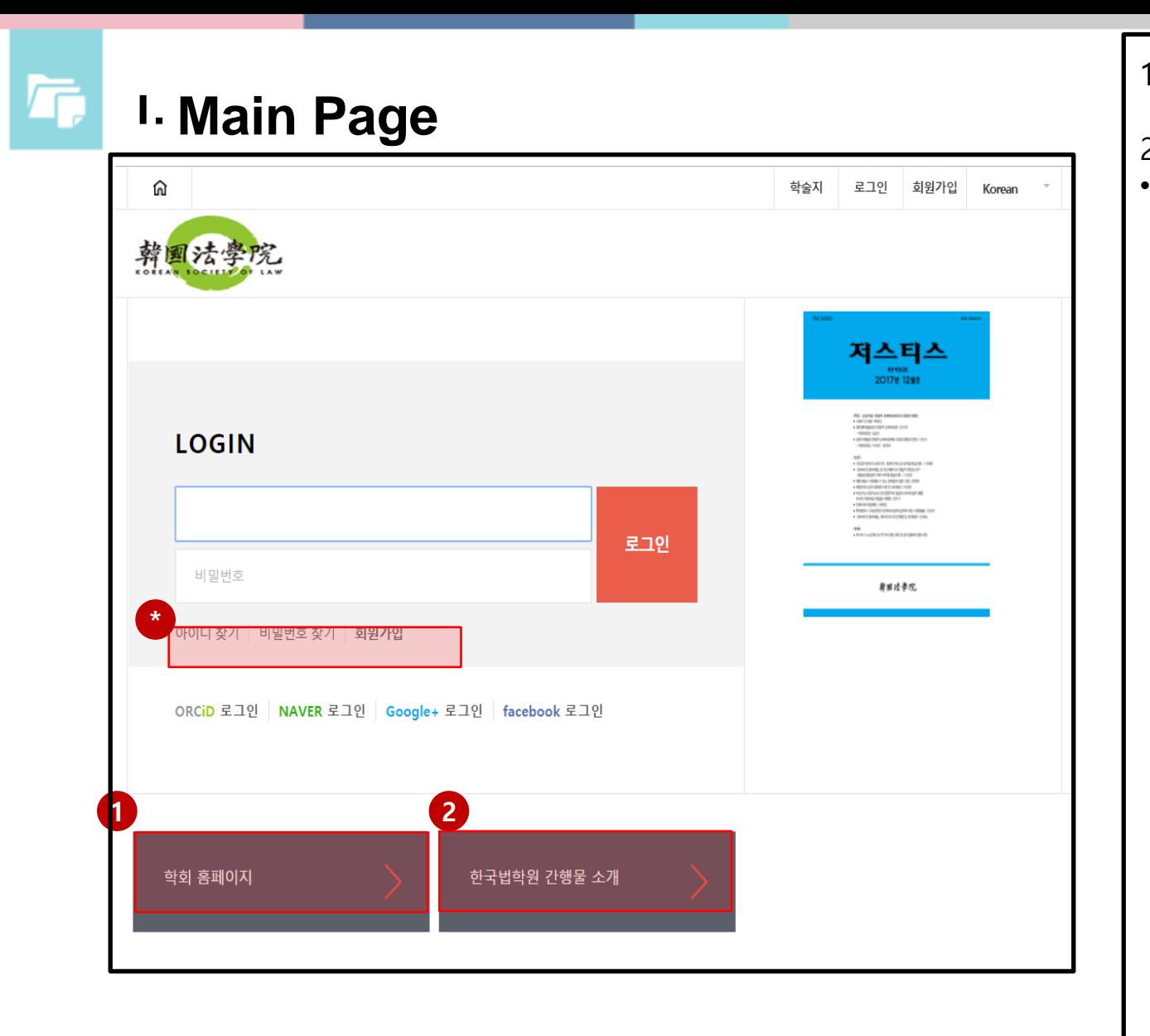

1. 한국법학원 홈페이지 링 크 2. 한국법학원 간행물 소개 • 논문투고시스템 의 아이디, 비밀번호 분실 시 찾기, 계 정생성

- 2. 로그인 버튼을 클릭합니다.
- 1. 아이디와 비밀번호 입력

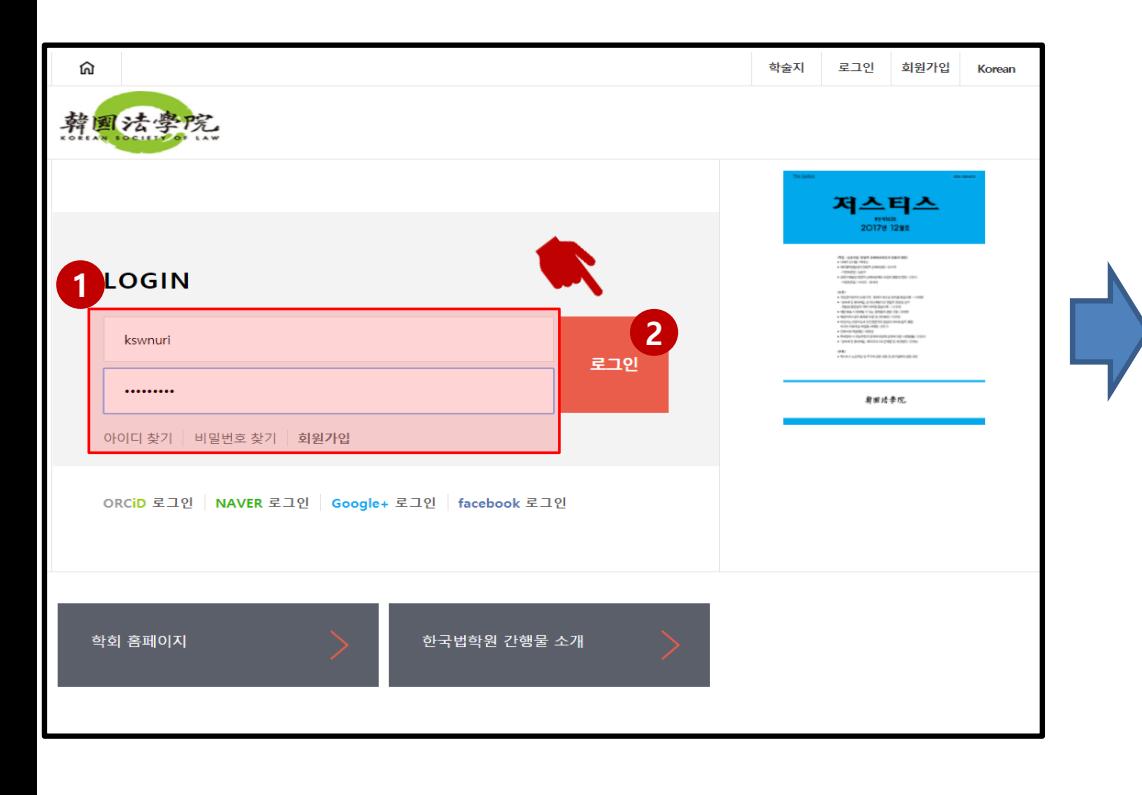

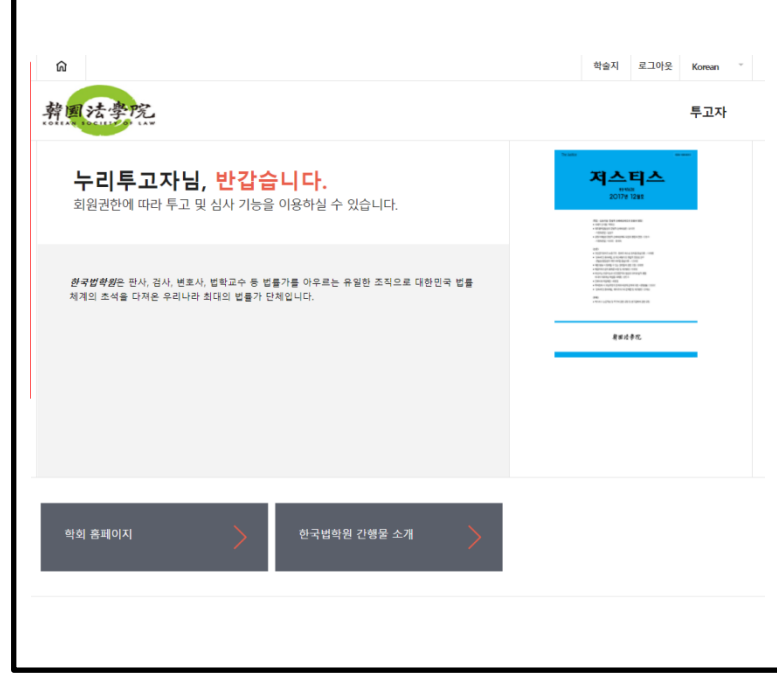

Г

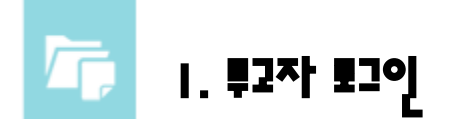

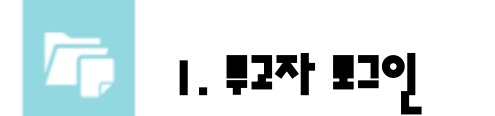

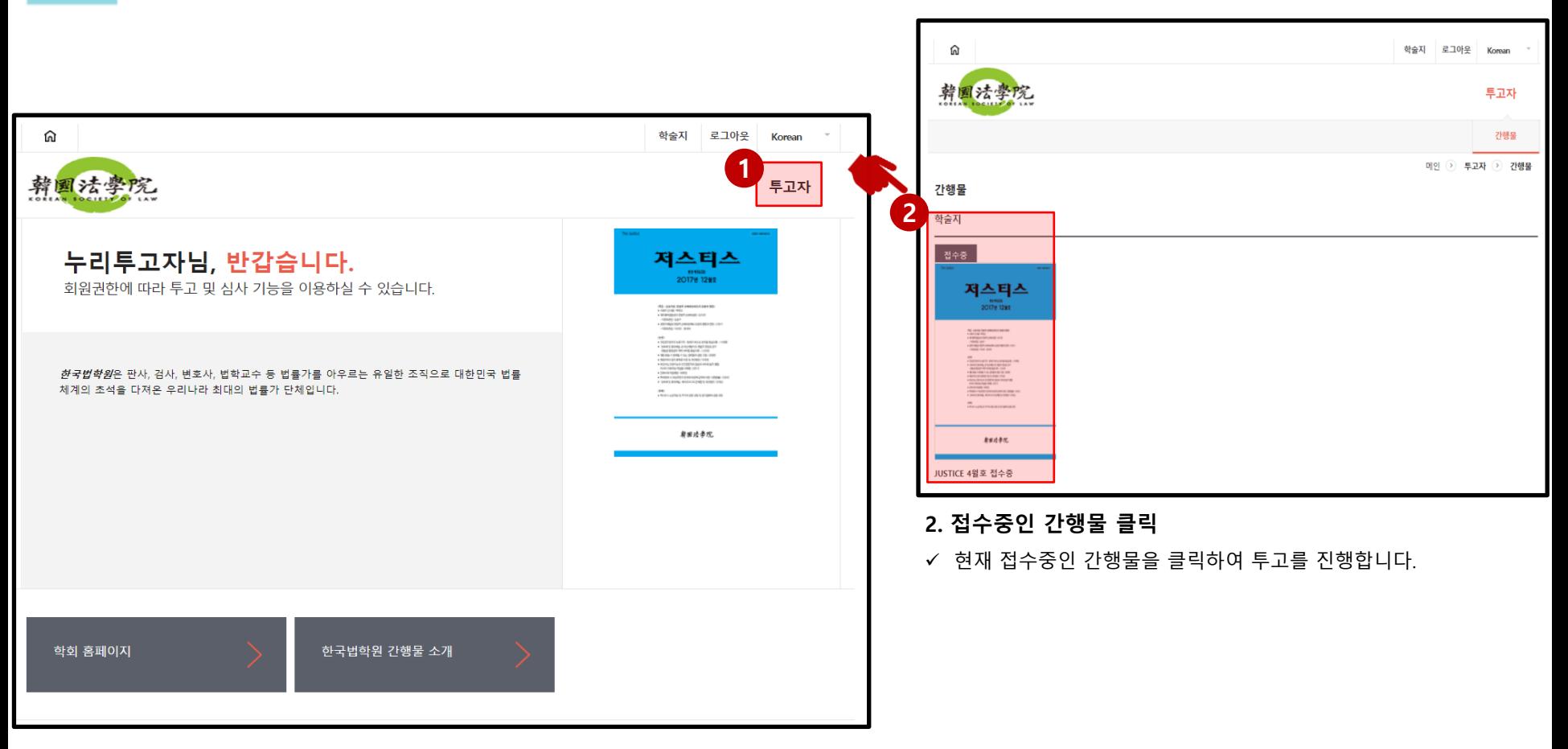

### 1. 역할 선택

 $\checkmark$  로그인 후 상단의 투고자를 클릭하여 간행물별 관리로 이동합니다.

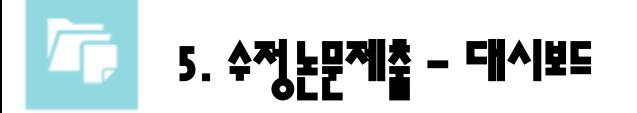

✓ 현재 내 논문의 현황을 한눈에 볼 수 있습니다.

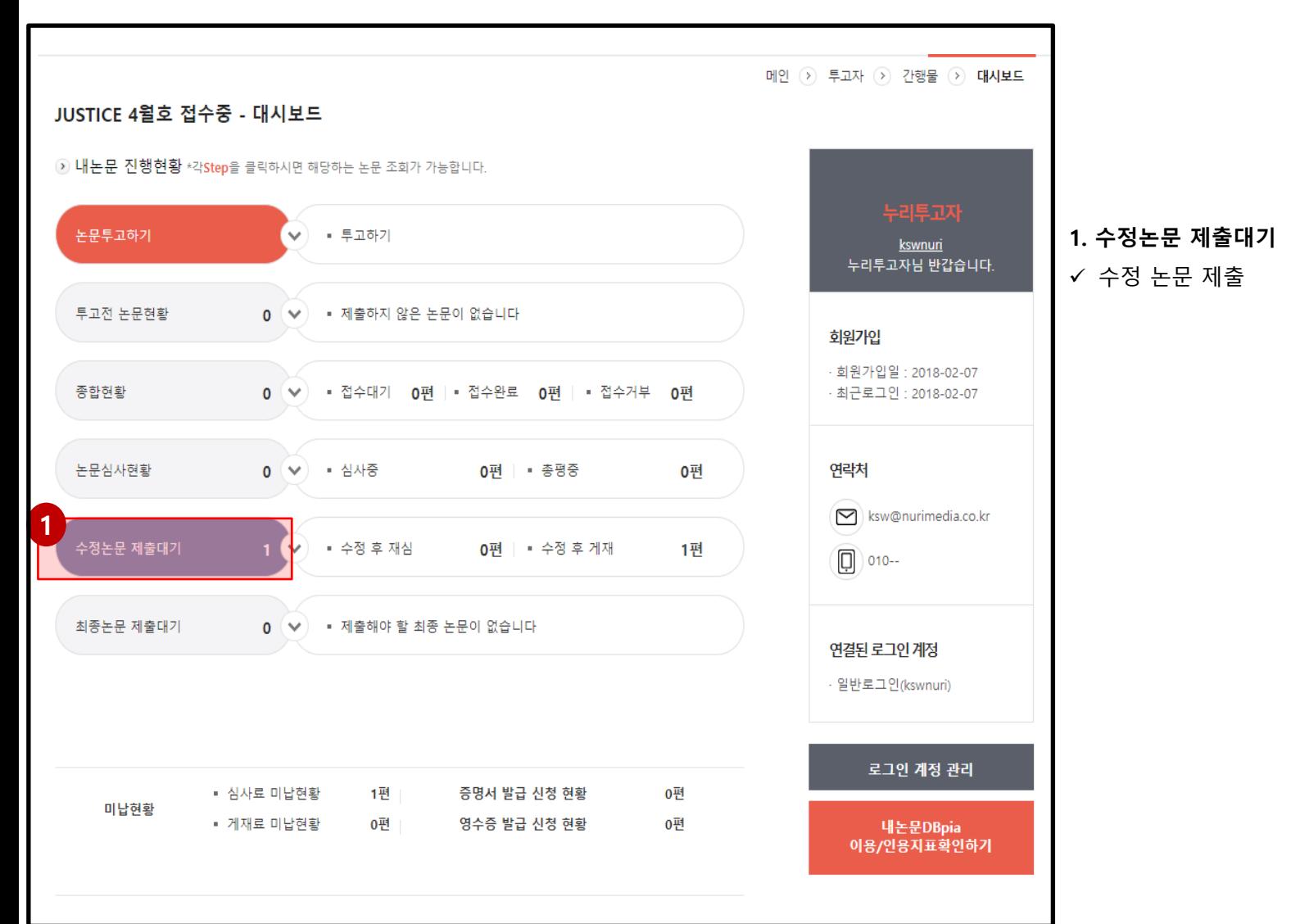

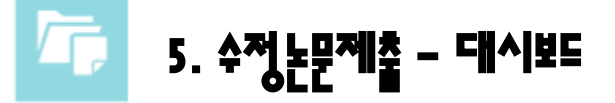

✓ 현재 내 논문의 현황을 한눈에 볼 수 있습니다.

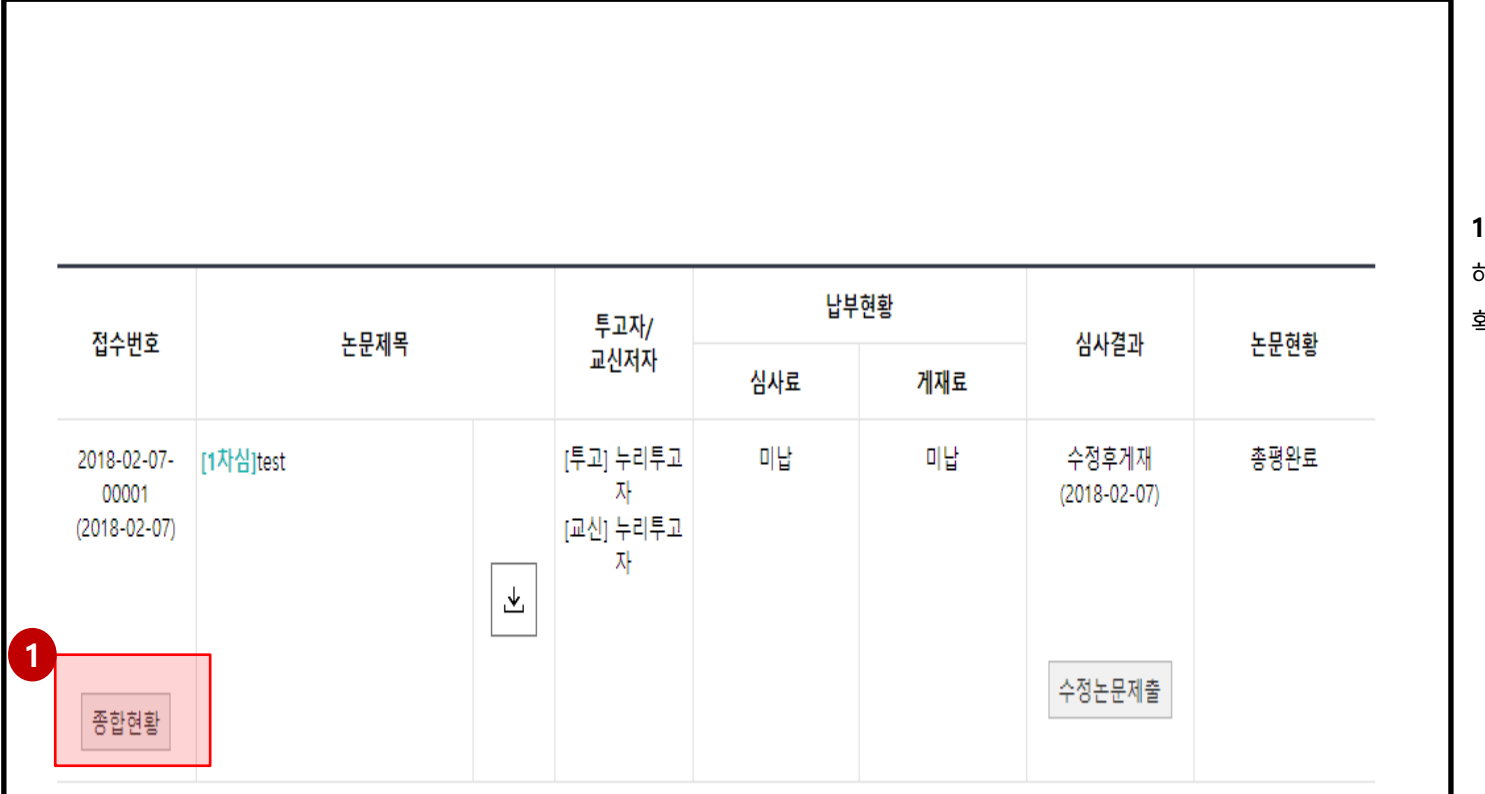

1. 종합현황

해당 버튼 클릭 시 논문 심사 현황을 확인할 수 있습니다.

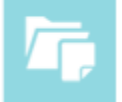

### 5. 수정논문제출 – 심사결과 확인하기

1. 대시보드

현재 내 논문의 현황을 한눈에 볼 수 있습니다.

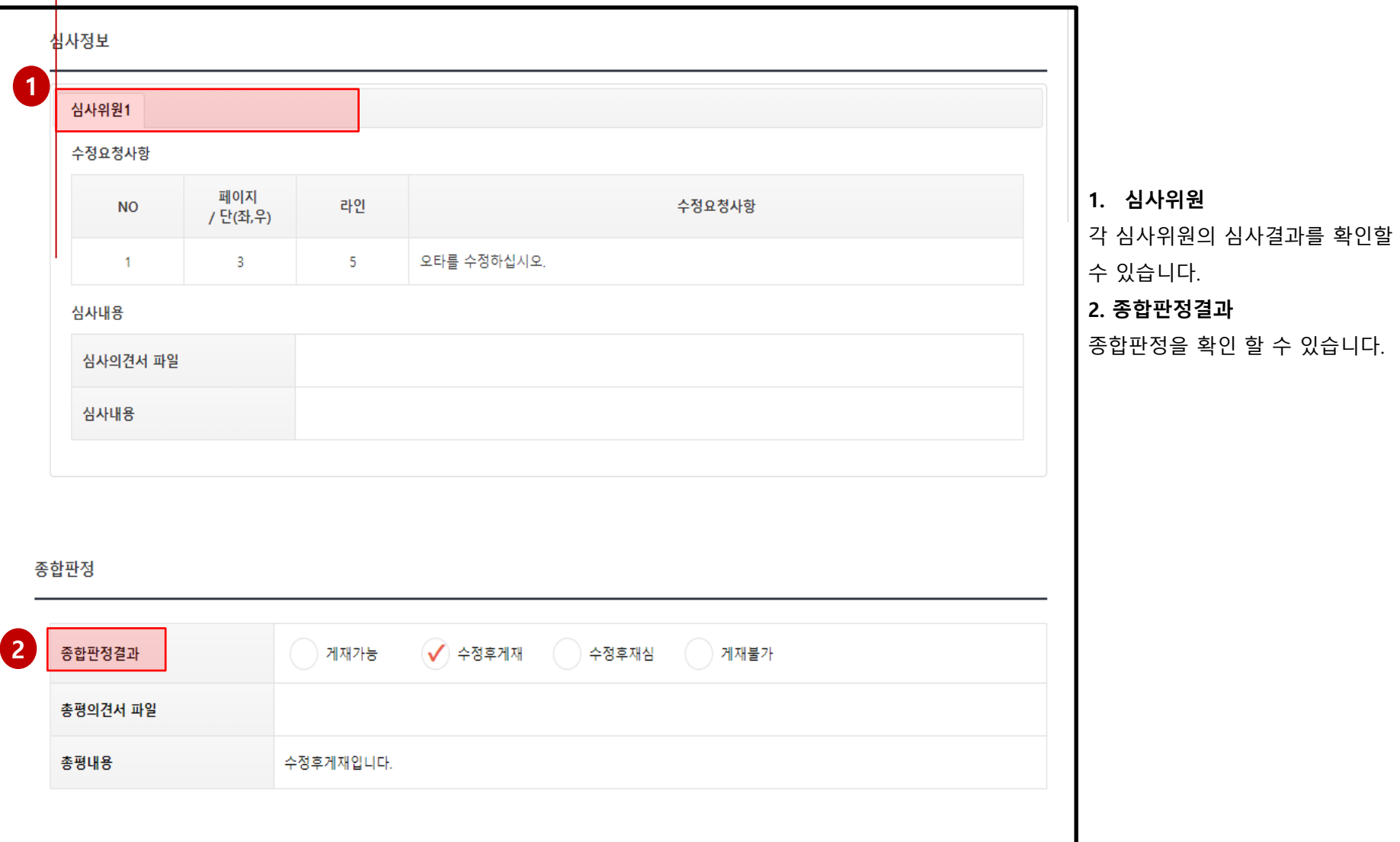

## 5. 수정논문제출 – 수정논문 제출하기

1. 대시보드

현재 내 논문의 현황을 한눈에 볼 수 있습니다.

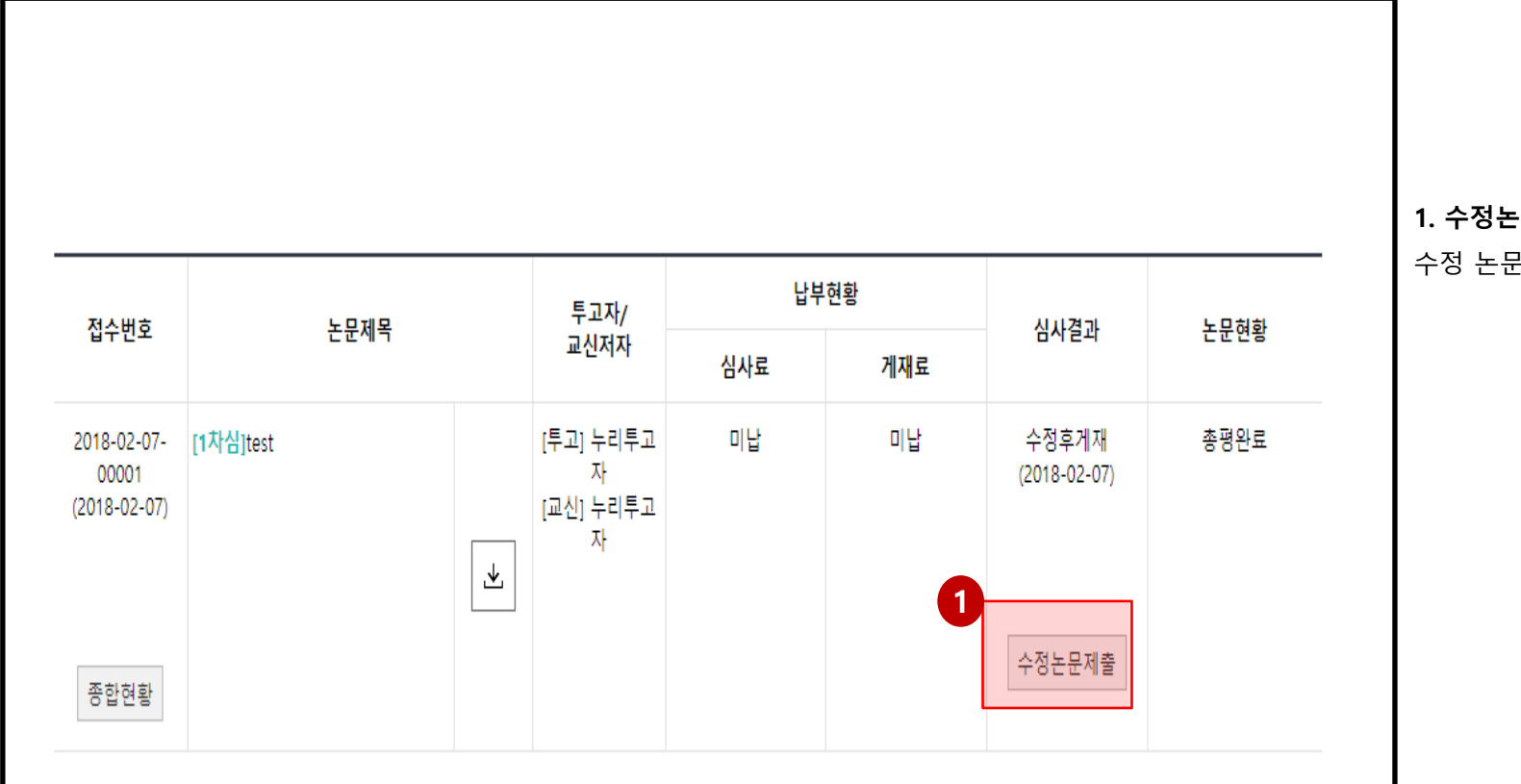

·문제출

수정 논문 제출 시 클릭하십시오.

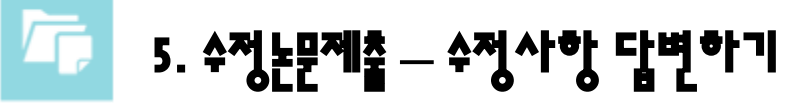

✓ 현재 내 논문의 현황을 한눈에 볼 수 있습니다.

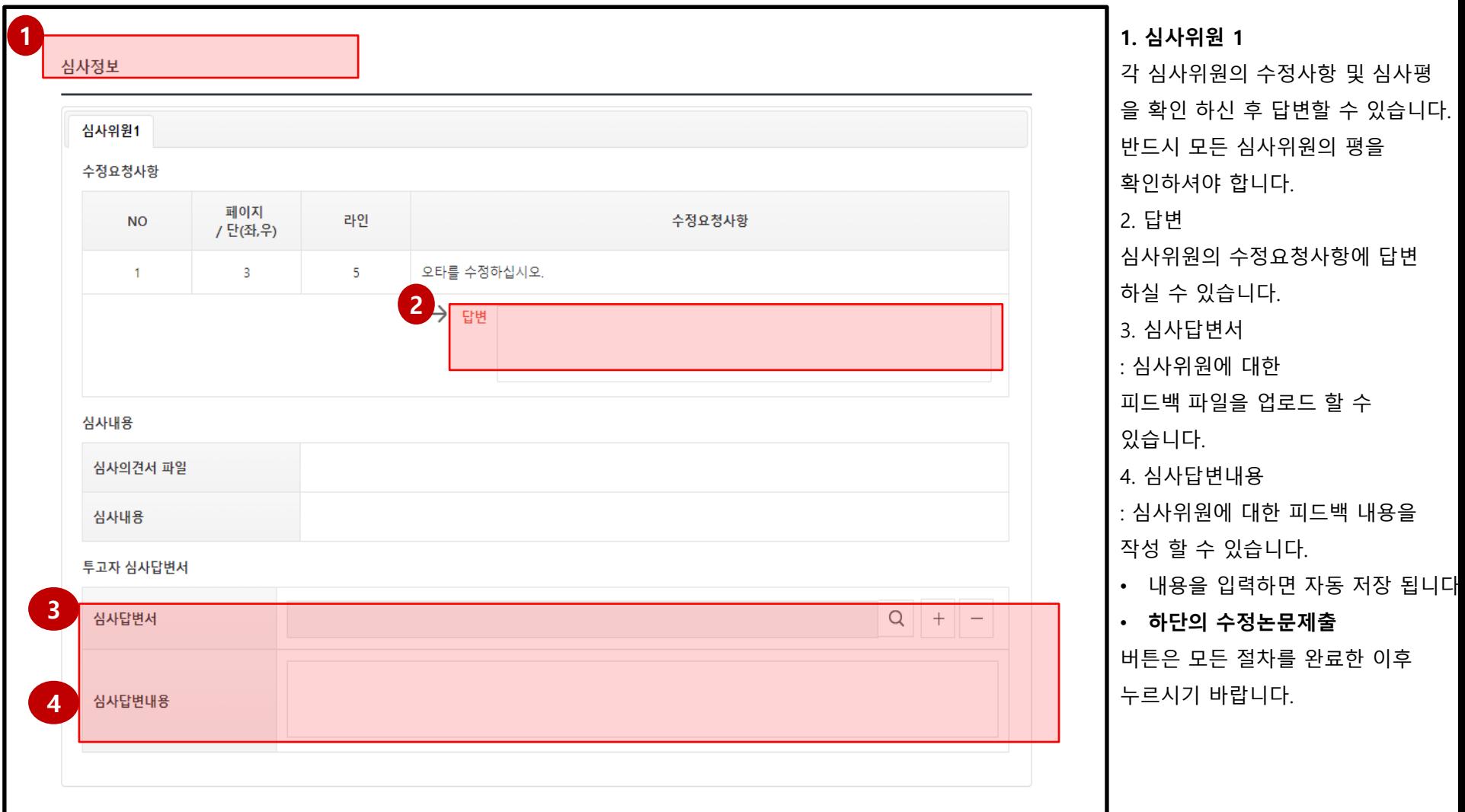

## 5. 수정논문제출 – 수정논문 제출하기

1. 대시보드

✓ 현재 내 논문의 현황을 한눈에 볼 수 있습니다.

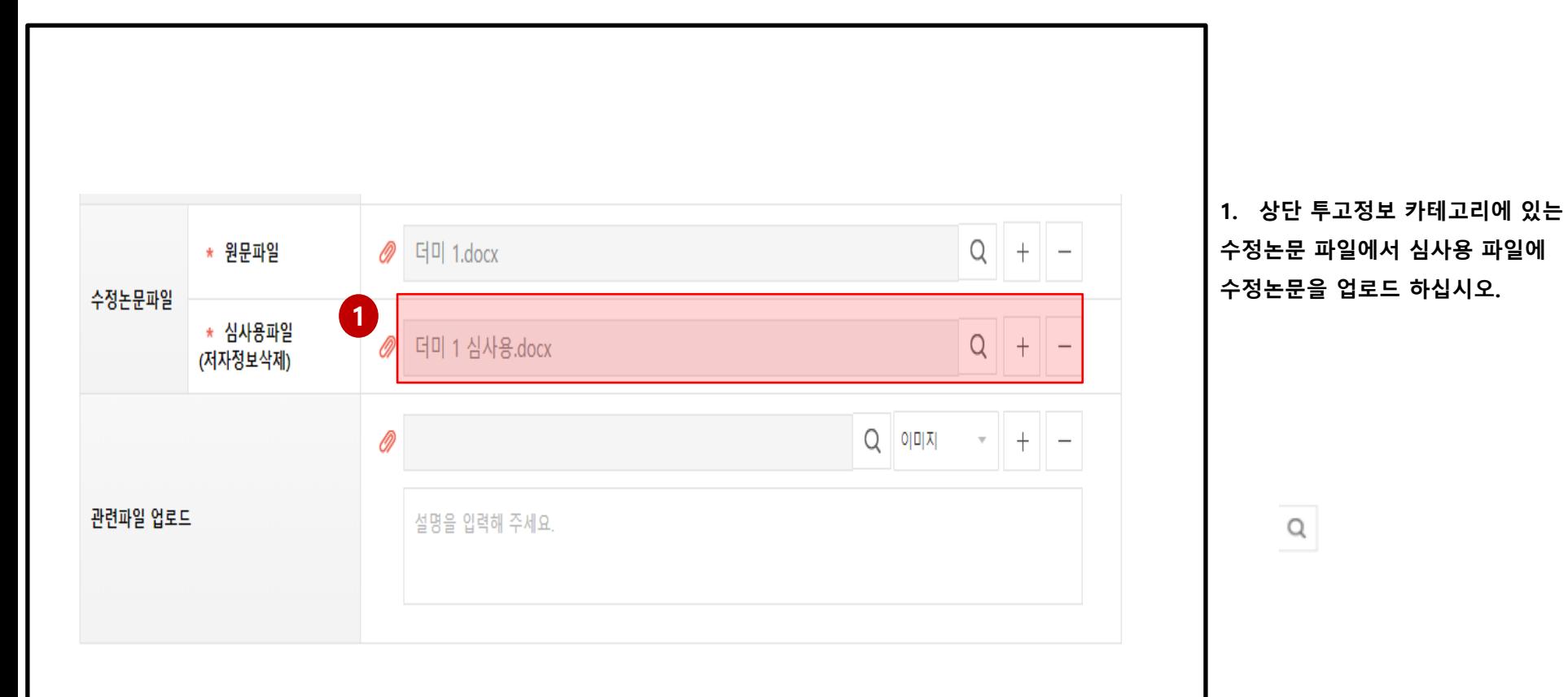

## 5. 수정논문제출 – 수정논문 제출하기

1. 대시보드

현재 내 논문의 현황을 한눈에 볼 수 있습니다.

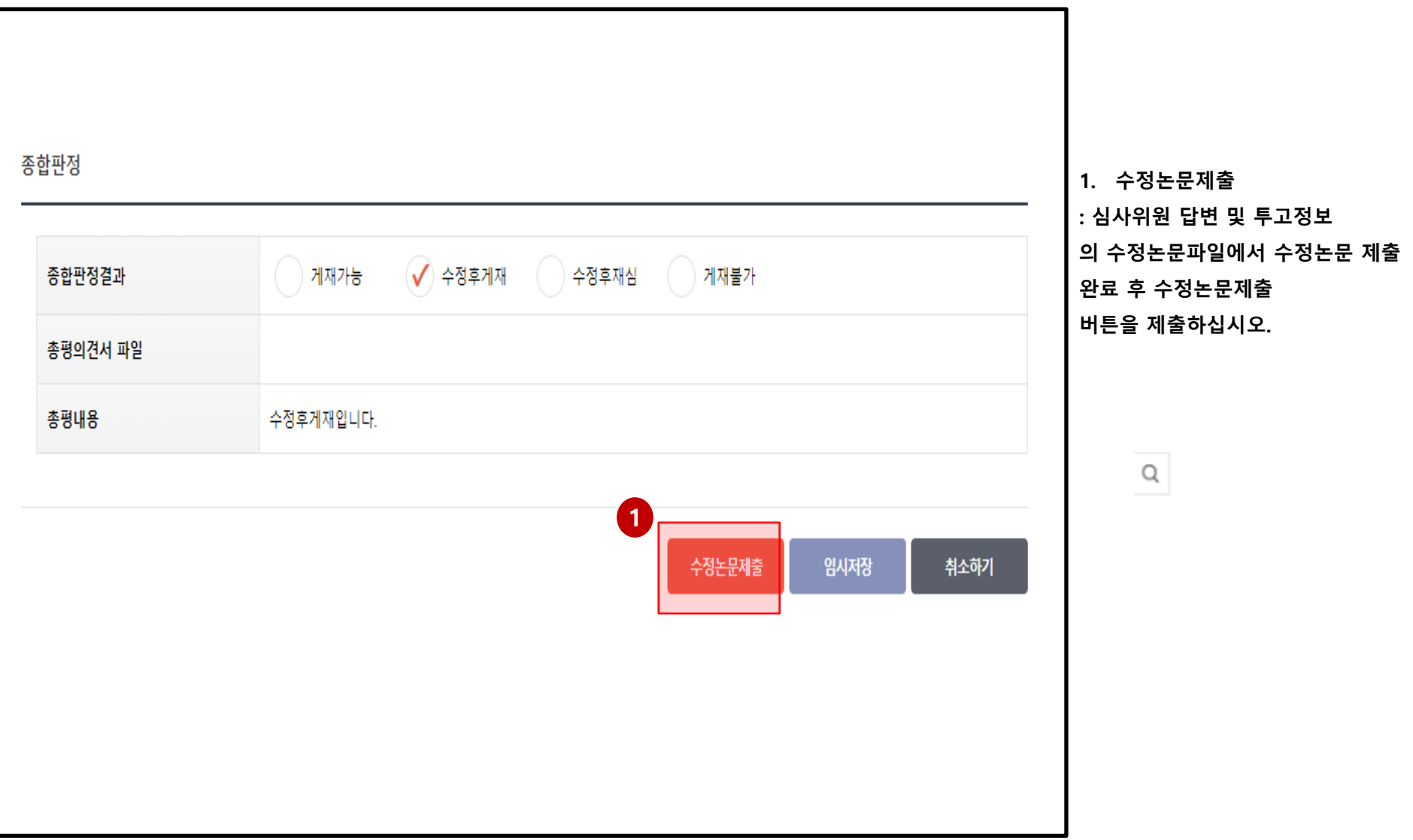